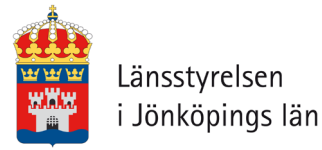

# Användarmanual **Nationella** Biotopkarteringsdatabasen

Februari 2023

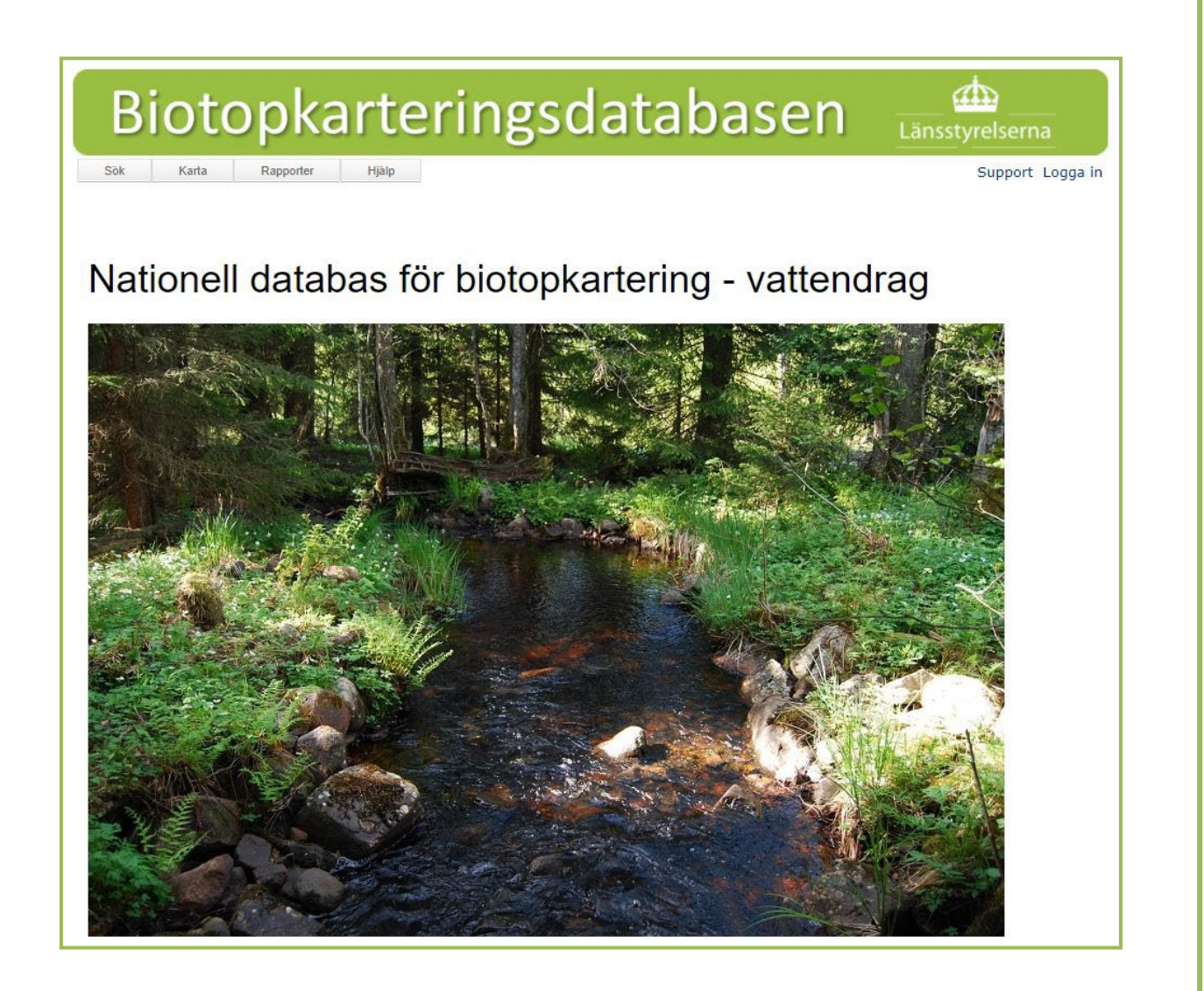

# Innehåll

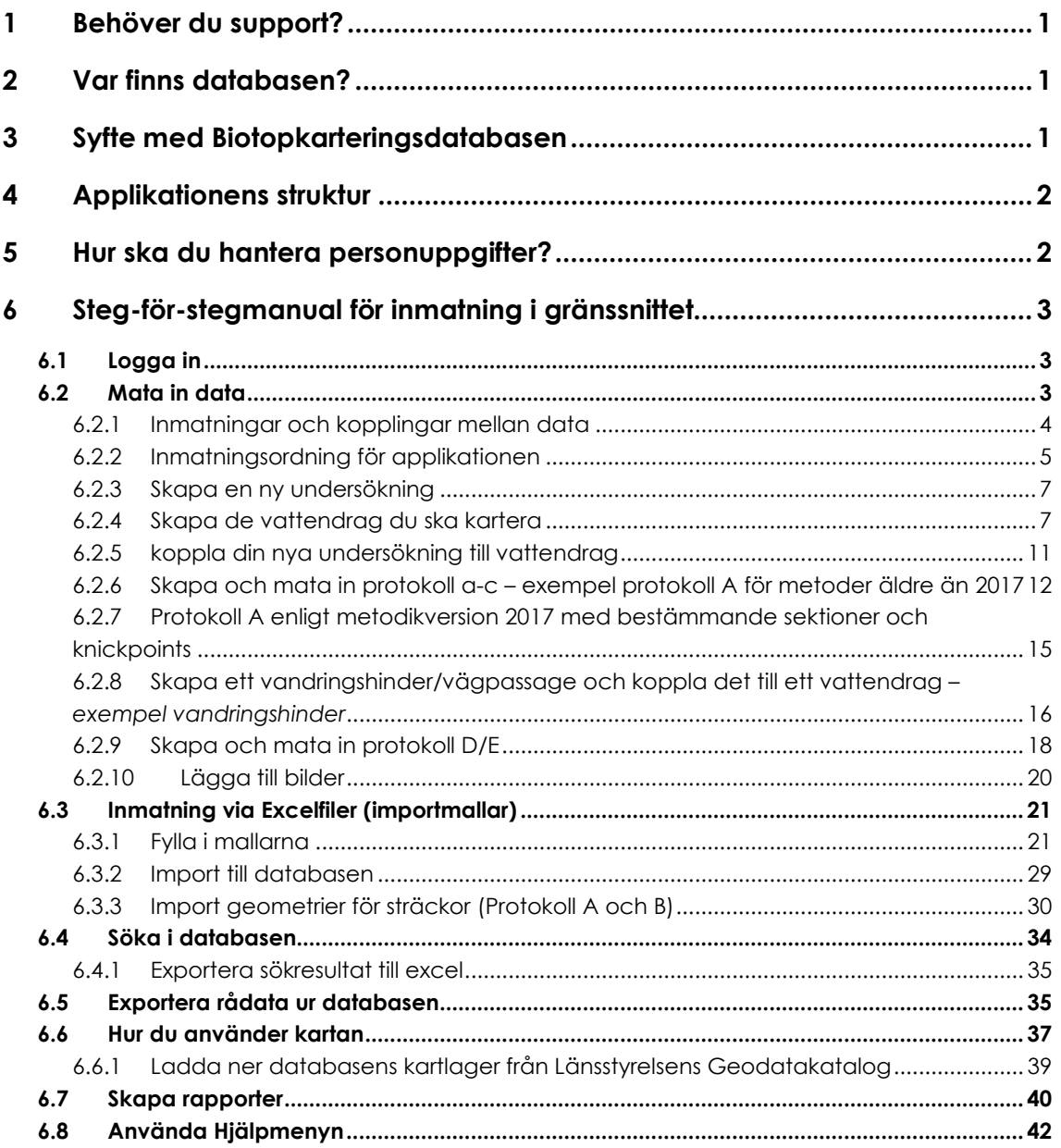

# <span id="page-2-0"></span>1 Behöver du support?

**Du kan mejla frågor, synpunkter och förbättringsförslag kring applikationen till**: **[biotopkarteringsdatabasen@lansstyrelsen.se](mailto:biotopkarteringsdatabasen@lansstyrelsen.se)**

**Är du Länsstyrelseanställd och behöver teknisk support kan du vända dig till Servicedesk: [sevicedesk@lansstyrelsen.se](mailto:sevicedesk@lansstyrelsen.se)** 

# <span id="page-2-1"></span>2 Var finns databasen?

Biotopkarteringsdatabasen är en webbapplikation som är kopplad till en SQL-databas.

Du hittar webbapplikationen på följande webbadress: [https://biotopkartering.lansstyrel](https://biotopkartering.lansstyrelsen.se/)[sen.se/](https://biotopkartering.lansstyrelsen.se/)

Är du inloggad på Länsstyrelsens interna nätverk har du även tillgång till databasen Testoch utbildningsmiljö. I Test- och utbildningsmiljön kan testa din data och lära dig hur databasen fungerar utan att riskera påverka den riktiga databasen. Test- och utbildningsmiljön finns på följande webbadress: <https://biotopkartering-acc.lansstyrelsen.se/>

# <span id="page-2-2"></span>3 Syfte med Biotopkarteringsdatabasen

Biotopkarteringsdatabasen har utvecklats i huvudsyfte att lagra data som tagits fram enligt nationella undersökningstypen "Biotopkartering i vattendrag" som är utvecklad av Länsstyrelsen i Jönköpings Län.

Biotopkarteringsdatabasens lanserades 2010 och ersatte då ett antal lokala Accessdatabaser som innehöll biotopkarteringsdata. Data från de utspridda Accessdatabaserna samlades i Biotopkarteringsdatabasen.

Med hjälp av webbapplikationen (webbplatsen *biotopkartering.lansstyrelsen.se*) kan du importera in data i databasen. Där kan du också söka efter inmatade data och göra vissa uttag av data.

Vi har tagit fram denna manual för att hjälpa dig att använda webbapplikationen.

Det finns ett antal olika biotopkarteringsmetoder som används i databasen beroende på när undersökningen genomfördes eller om syftet med en undersökning är att kartera vissa specifika objekt, till exempel vandringshinder. [Innan du börjar använda Biotopkarteringsdata](https://www.biotopkartering.se/biotopkartering/biotopkarteringsmetoder/)[basen rekommenderar vi att du först bekantar dig med de olika metoderna på vår hjälpsida.](https://www.biotopkartering.se/biotopkartering/biotopkarteringsmetoder/) Förstår du skillnaderna mellan de olika metoderna blir det också betydligt lättare för dig att förstå den här manualen.

# <span id="page-3-0"></span>4 Applikationens struktur

I webbapplikationen kan du arbeta i fyra olika menyer.

- Under menyn **Skapa** hittar du verktyg för att skapa nya objekt i databasen direkt i gränssnittet utan att använda importmallar. Se avsnitt 6.2 för mer information om hur du använder menyn **Skapa**. Du kan bara komma åt den här menyn om du är inloggad.
- Under menyn **Import** kan du importera data med hjälpt av importmallar. [På data](https://www.biotopkartering.se/manualer-importmallar-och-faltprotokoll/importmallar/)[basens hjälpsida finns mer information om hur importfilerna fungerar.](https://www.biotopkartering.se/manualer-importmallar-och-faltprotokoll/importmallar/) Du kan även se avsnitt 6.3. för mer information om hur du använder importfilerna. Du kan bara komma åt den här menyn om du är inloggad.
- I menyn **Sök** kan du söka fram och ta ut data ur databasen. Se avsnitt [6.4](#page-34-0) för mer information om hur du söker i databasen.
- I menyn **Rapporter** kan du ta fram rapporter för de olika karteringsprotokollen. Rapporterna presenterar en sammanställning av data men kan inte användas för att ta ut rådata. Se avsnitt [6.67](#page-38-0) för mer information om hur du tar ut rapporter.
- I menyn **Hjälp** finns arbetsstöd som hjälper dig att använda databasen. Se avsnitt 6.8 för mer information om hur du använder hjälpmenyn.

Biotopkarteringsdatabasen har också en karttjänst där innehåll från databasen visas upp på en karta. För att komma till kartan klickar du på knappen **Karta**, som ligger mellan menyerna **Sök** och **Rapporter**. Kartan öppnas i ett nytt webbfönster. Se avsnitt 6.6 för mer information om hur du använder kartan.

# <span id="page-3-1"></span>5 Hur ska du hantera personuppgifter?

I Biotopkarteringsdatabasen förekommer personuppgifter på dig som inloggad användare i form av namn, organisation och ibland kontaktuppgifter. Varenda gång du matar in data eller redigerar data i databasen registreras dina personuppgifter på det nya eller ändrade materialet så att vi har bättre koll på vem som matar in data och vem vi ska kontakta om vi hittar fel i materialet. Andra inloggade användare kan se vem det är som har matat in och redigerat data. Icke inloggade användare kan däremot inte se dina personuppgifter i databasen.

[Vill du veta mer om hur vi hanterar dina personuppgifter?](https://www.lansstyrelsen.se/nationellt-innehall/ovriga-sidor/sa-hanterar-vi-dina-personuppgifter.html)

På vissa ställen kan det vara relevant för dig att mata in personnamn på andra personer än dig själv. Ett exempel på en sådan situation kan vara när du i ett protokoll matar in information om vem som genomförde fältinventeringen i ett vattendrag. Såvida inte den personen är medveten om att dennes personuppgifter registreras i databasen är det bättre att du utelämnar den informationen eller anger ditt eget namn som referens.

# <span id="page-4-0"></span>6 Steg-för-stegmanual för inmatning i gränssnittet

I detta avsnitt beskriv vi i olika steg hur du använder applikationen.

Till din hjälp finns utöver denna manual också så kallade "tooltips" inbyggda i applikationen. Om du ska fylla i data i ett fält kan du hålla muspekaren över ett fält så dyker en liten hjälpruta med information upp i webbläsaren efter någon sekund [\(Figur 1\)](#page-4-3).

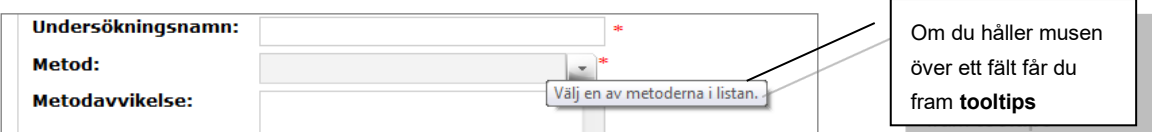

<span id="page-4-3"></span>**Figur 1. Många fält har tooltips, som dyker upp om du håller musen över fältet.**

Om du matar in ett felaktigt värde i ett fält eller glömmer att mata in data i ett obligatoriskt fält får du ofta ett felmeddelande i **röd fetstil**. Meddelandet beskriver vad som är fel, och vad du ska göra för att rätta felet. Du får inte spara förrän felet är åtgärdat.

En del fält har fördefinierade val som du ska använda dig av när du matar in din data. Klickar du på ett sådant fält dyker en lista upp med alla tillgängliga val. Klicka på det alternativ du vill använda i listan, så uppdateras fältet automatiskt med ditt val.

# <span id="page-4-1"></span>6.1 Logga in

Du behöver inte vara inloggad i applikationen om du bara vill söka fram data ur databasen eller använda karttjänsten. För att kunna mata in och redigera data måste du däremot logga in. För att få behörig att logga in ska du kontakta Biotopkarteringsdatabasens support. [Du kan läsa mer om behörighet och inloggning på databasens hjälpsida.](https://www.biotopkartering.se/biotopkarteringsdatabasen/inloggning-och-behorighet/) 

Kom ihåg att om du är inloggad i databasen finns en sessionstid som gör att du loggas ut automatiskt om du är inaktiv på webbplatsen för länge. För att undvika detta ska du då och då ladda om sidan du är på.

## <span id="page-4-2"></span>6.2 Mata in data

För varje inmatning som kan göras i applikationen finns ett val i menyn **Skapa** (**Fel! Hittar inte referenskälla.**).

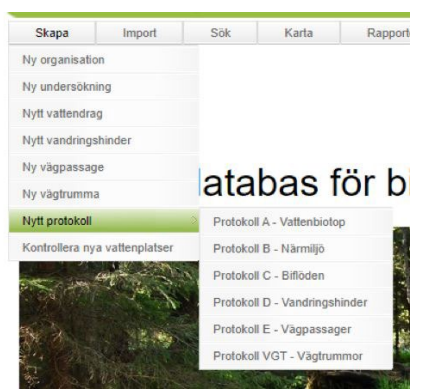

**Figur 2 Vid inmatning används menyn Skapa.**

Om du har startat en inmatning men vill avbryta kan du använda knappen 'Avbryt'. Inmatningen avbryts då och inga uppgifter sparas. Knappen 'Tillbaka' hjälper dig att gå till föregående sida.

Använd helst inte webbläsarens tillbakaknapp för att avbryta en inmatning då det kan orsaka vissa tekniska problem.

#### <span id="page-5-0"></span>**6.2.1 INMATNINGAR OCH KOPPLINGAR MELLAN DATA**

De inmatningar du kan göra i menyn **Skapa** listas och beskrivs i [Tabell 1.](#page-5-1) I beskrivningen får du även information om hur de olika kategorierna av data är kopplade i databasen.

| Inmatning       | <b>Beskrivning</b>                                                                                                    |
|-----------------|----------------------------------------------------------------------------------------------------|
| Undersökning    | Här skapar du undersökning inom vilken en biotopkartering genomförs. Ett exempel<br>kan vara 'biotopkartering Vätterbäckar 2002'. Till varje undersökning kan du koppla<br>flera vattendrag. För alla protokoll du sedan skapar ska du ange undersökningens ID-<br>nummer. Du måste ange en undersökning för alla protokoll du skapar i databasen.<br>Undersökningar kan bara skapas i webbapplikationen och inte med hjälp av importmal-<br>lar. |
| Vattendrag      | Här skapar du vattendrag som du sedan kopplar biotopkarteringsprotokoll till. Till<br>varje vattendrag kan du koppla flera objekt (vandringshinder och vägpassager) och pro-<br>tokoll A-C.                                                                                                    |
| Vandringshinder | Skapa vandringshinder som du sedan kan koppla vandringshinderprotokoll (protokoll<br>D) till. Varje vandringshinder är ett objekt. Innan du skapar ett nytt vandringshinder i<br>databasen ska du kontrollera att vandringshindret inte redan är inmatat.                                                                                                    |
| Vägpassager     | Skapa vägpassager som du sedan kan koppla vägpassageprotokoll (protokoll E) till.<br>Varje vägpassage är ett objekt. Innan du skapar en ny vägpassage i databasen ska du<br>kontrollera att vägpassagen inte redan är inmatad.                                                                                                    |
| Vägtrummor      | Skapa vägtrummor som du sedan kopplar vägtrummeprotokoll (protokoll VGT) till.<br>Varje vägtrumma är ett objekt. Innan du skapar en ny vägtrumma i databasen ska du<br>kontrollera att vägtrumman inte redan är inmatad. Observera att du endast kan lägga in<br>vägtrummeprotokoll i databasen genom Skapa-menyn. Det finns ingen möjlighet att<br>importera vägtrummor med en importmall.                                                       |
| Protokoll A-E   | Protokoll A-E (enligt biotopkarteringsmetodiken) ska kopplas till en undersökning och                                                                                                    |
| och VGT (under  | ett vattendrag. Protokoll VGT behöver inte kopplas till ett vattendrag, men måste                                                                                                    |
| Nytt protokoll) | kopplas till en undersökning.                                                                                                    |

<span id="page-5-1"></span>**Tabell 1. De inmatningar som kan göras i databasen och beskrivning av dessa.**

I Figur 3 kan du se en enkel visualisering av hur inmatningarna Vattendrag, Undersökningar, Vandringshinder, Vägpassager och Protokoll som hör till dem är kopplade:

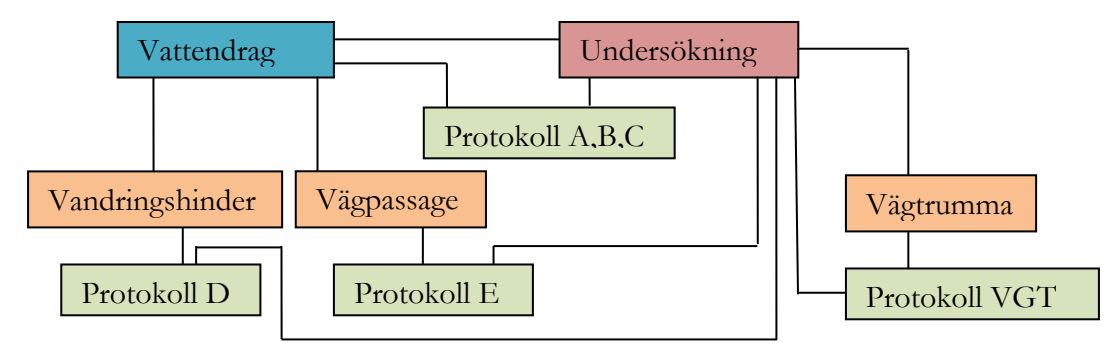

**Figur 3. Hur de olika inmatningar som kan göras i databasen är kopplade. Bilden ger även en upp-fattning av vad som behöver vara inmatat när nästa inmatning ska göras. Jämför med Tabell 1 och 2.**

Kom dock ihåg att figur 3 är en enkel bild av kopplingar och visar inte antalet kopplingar som kan existera mellan objekten. I vissa fall kan ett objekt ha flera kopplingar till samma typ av objekt enligt dessa regler:

- Ett vattendrag kan kopplas till flera olika undersökningar.
- En undersökning kan kopplas till flera olika vattendrag.
- Ett vattendrag kan kopplas till flera protokoll som tillhör olika undersökningar och sträckor.
- En undersökning kan kopplas till flera protokoll som tillhör olika vattendrag och sträckor.

#### <span id="page-6-0"></span>**6.2.2 INMATNINGSORDNING FÖR APPLIKATIONEN**

För att du ska kunna upprätta kopplingarna som finns i figur 3 måste du mata in data i en viss ordning. Vissa data måste nämligen vara inmatade innan andra kan matas in. Som exempel måste objektet, exempelvis ett vattendrag eller ett vandringshinder, vara inmatat innan ett protokoll för objektet kan skapas.

Tabell 2 visar vad som måste finnas inmatat för att respektive inmatning ska kunna göras korrekt. Ett kryss (X) i tabellen innebär att det som står i kolumnrubriken måste vara inmatat innan det som står i radrubriken kan mats in.

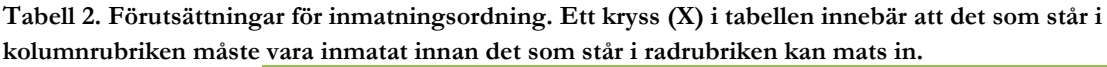

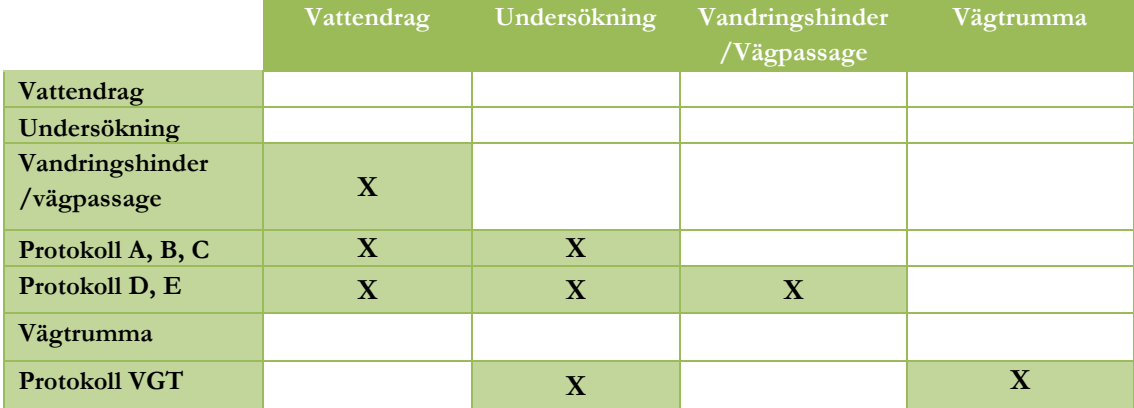

Här är förslag på hur din inmatningsordning skulle kunna se ut om du planerar att biotopkartera:

#### **Innan fältkartering:**

- 1. Skapa din nya undersökning.
- 2. Skapa de vattendrag du ska kartera om dessa inte redan finns i databasen.
- 3. Koppla vattendragen till din nya undersökning.
- 4. Om du använder någon av biotopkarteringsmetoderna som är äldre än 2017 kan du eventuellt skapa och mata in flygbildstolkade sträckor i protokoll B och C. Om du använder en senare metod ingår den här data i protokoll A, och du kan därför hoppa över det här steget.

#### **Efter fältkartering eller i fält:**

- 5. Skapa de biotopkarteringsprotokoll du ska mata in din data i.
	- Om du använder en metod som är äldre än 2017 ska du skapa protokoll A, B, C.
	- Använder du en metod som är från 2017 eller senare ska du fylla i protokoll A.

#### **Om du även noterade vandringshinder, vägpassager och vägtrummor när du karterade:**

- 6. Skapa vandringshinderobjekt.
- 7. Skapa protokoll D via vandringshinder.
- 8. Skapa vägpassageobjekt.
- 9. Skapa protokoll E via vägpassageobjekt.
- 10. Skapa vägtrummeobjekt.
- 11. Skapa protokoll VGT via vägtrummeobjekt.

Kom ihåg att vägtrummor och protokoll VGT inte kan matas in med hjälp av en importmall. Dessa kan bara fyllas i en i taget direkt i gränssnittet.

Några saker som är viktiga att komma ihåg om inmatning:

- Obligatoriska fält är markerade med en röd asterisk\*
- Fyller du i ett felaktigt eller otillåtet värde får du oftast ett meddelande som säger vad som är fel. Följ instruktioner som finns i det meddelandet.
- Tooltips finns för de flesta fält. De dyker upp i en hjälpruta när du håller pekaren på fältet.
- För vissa fält finns fördefinierade alternativ. Välj bland dessa i listan som dyker upp när du klickar på fältet.
- För vissa fält finns maximum- och minimumvärden som begränsar inmatningsmöjligheterna. Det betyder att du inte får lov att ange värden som är över maximum eller under minimum.
- Inmatningen måste göras i en viss ordning.

#### <span id="page-8-0"></span>**6.2.3 SKAPA EN NY UNDERSÖKNING**

När du ska mata in en ny undersökning ska du gå in i menyn **Skapa** och där välja 'Ny undersökning'. Du får då upp ett tomt webbformulär med uppgifter om din undersökning som du måste fylla i.

När du fyller i uppgifterna är det viktigt att du väljer rätt metodreferens för den metod du karterar med. Metodreferensen styr vilken version av Protokoll A som godkänns i undersökningen när du senare matar in din karteringsdata. Metodreferensen styr både vilka fält som ska fyllas i och vad som visas för ett sparat protokoll. Om du importerar data med en importmall sker olika kontroller och olika felmeddelanden visas beroende på vilken metodreferens du har valt.

Standardinställningen är att de enda som har behörighet att mata in data i din nyskapade undersökning är du och alla dina kollegor som tillhör samma organisation som du. Andra organisationer får inte lov att mata in data i din undersökning om du inte ger deras organisation behörighet till detta. En sådan här situation kan uppstå om du är den som skapar upp undersökningen i databasen, men själva karteringen och inmatningen av data ska göras av en upphandlad konsult. För att ge andra organisationer lov att mata in data i undersökningen ska du innan du sparar klicka på fliken 'Behörighet' längst upp i webbformuläret (figur 4). I behörighetsfliken kan du söka upp andra organisationer och lägga till dem på undersökningen. Ska bara du och andra på din organisation mata in data i undersökningen behöver du inte bry dig om att lägga till behörigheter i behörighetsfliken.

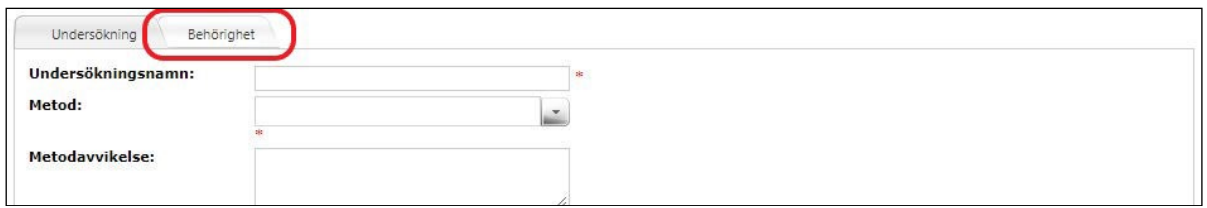

**Figur 4. Du kan lägga till behörighet till din undersökning för andra organisationer genom behörighetsfliken längst upp i webbformuläret**

Fyll i uppgifter om undersökningen och spara den genom att klicka på knappen 'Spara' längst ner på sidan.

Efter att du har sparat din undersökning presenteras undersökningens nyskapade sida i databasen upp för dig. Undersökningen har nu fått ett unikt Undersöknings-ID. Det är bra om du skriver ner detta ID så att du lättare hittar din undersökning senare. Om du har hunnit spara din undersökning innan du la till behörigheter behöver du bara klicka på knappen 'Ändra' längst ner på undersökningens sida, så kan du redigera i undersökningen och gå in på behörighetsfliken längst upp på sidan.

En ny undersökning måste matas in med ett webbformulär i gränssnittet. Det går inte att mata in en undersökning med en importmall.

#### <span id="page-8-1"></span>**6.2.4 SKAPA DE VATTENDRAG DU SKA KARTERA**

För att skapa ett nytt vattendrag ska du gå in i menyn **Skapa** och där välja 'Nytt vattendrag'. Du hamnar då på en webbsida med ett tomt webbformulär som du ska fylla i (figur 5). I formuläret finns ett antal uppgifter som du måste fylla i och som är markerade med ett \*, men det är bra om du kan fylla i så många uppgifter som möjligt.

Du måste ge ditt vattendrag ett namn innan du får spara vattendraget. Försök att ange det korrekta officiella namnet om ett sådant finns. Finns det inget namn på vattnet kan du använda ett namn som används för vattendraget i lokalområdet eller ett beskrivande namn som utgår från en punkt som är lättare att hitta på en karta. Om du som exempel har karterat ett vattendrag utan namn och som rinner ut i en sjö som heter Storsjön, kan vattendraget få namnet "Vattendrag uppströms Storsjön".

Om du vill dela upp ett vattendrag i flera olika vattendrag, till exempel om vattendraget finns både uppströms och nedströms en sjö, kan du ge de olika vattendragen samma namn, men istället ge dem olika sträckorna ett eget aliasnamn i fältet 'Vattendragets aliasnamn'. På så sätt är det lättare för dig att senare hålla isär vattendrag som har samma namn.

Om vattendraget är en vattenförekomst eller Övrigt vatten är det mycket bra om du anger vattnets EU\_CD-ID i fältet 'Vattenförekomst eller övrigt vatten'. EU\_CD-ID är ett vattens ID-nummer enligt EU:s vattendirektiv, och kan användas för att koppla ihop vatten mellan olika databaser. Vet du inte om vattendraget du har karterat har ett EU\_CD-ID kan du klicka på länken ['VISS'](https://viss.lansstyrelsen.se/Search.aspx) bredvid fältet för att komma till databasen VISS (Vatteninformationssystem Sverige) där du kan söka upp om ditt vatten har ett ID.

Det kan också vara så att det vattendraget du har inventerat är uppdelat på flera olika sträckor som har olika EU\_CD-ID. Detta är ett specialfall som kan förekomma om du karterar väldigt långa vattendrag. Om detta skulle hända behöver du inte fylla i EU\_CD-ID för vattendraget. Du ska då istället fylla i EU\_CD-ID i de separata protokollen som du senare matar in på vattendraget. Du kan läsa mer om hur du gör detta i del 6.2.6.

Alla vattendrag har inte ett EU\_CD-ID som du kan ange, men om det finns en vattenförekomst eller övrigt vatten med ett ID nedströms sträckan du har karterat kan du ange detta vattendrags EU\_CD-ID istället i fältet 'Närmaste vattenförekomst eller övrigt vatten'.

När du ska ange koordinater för ett vattendrag ska dessa anges i koordinatsystemet Sweref99 TM. Koordinaten ska alltid ligga i vattendragets mynning. Vattendraget kan mynna ut i ett annat vattendrag, sjö eller hav, men kan också avgränsas av andra saker som inte är lika lätta att avgränsa, till exempel en trumma. Du kan även hämta koordinater via vår karttjänst. För att hämta koordinaterna via en karta ska du gå till kartfönstret som finns längre ner på sidan, zooma in till den plats där mynningen på ditt vattendrag är och klicka på den plats där du tycker att mynningen är.

När du har klickat på en plats i kartan uppdateras koordinatfälten ovanför kartan automatiskt med de koordinater som finns på den platsen i kartan.

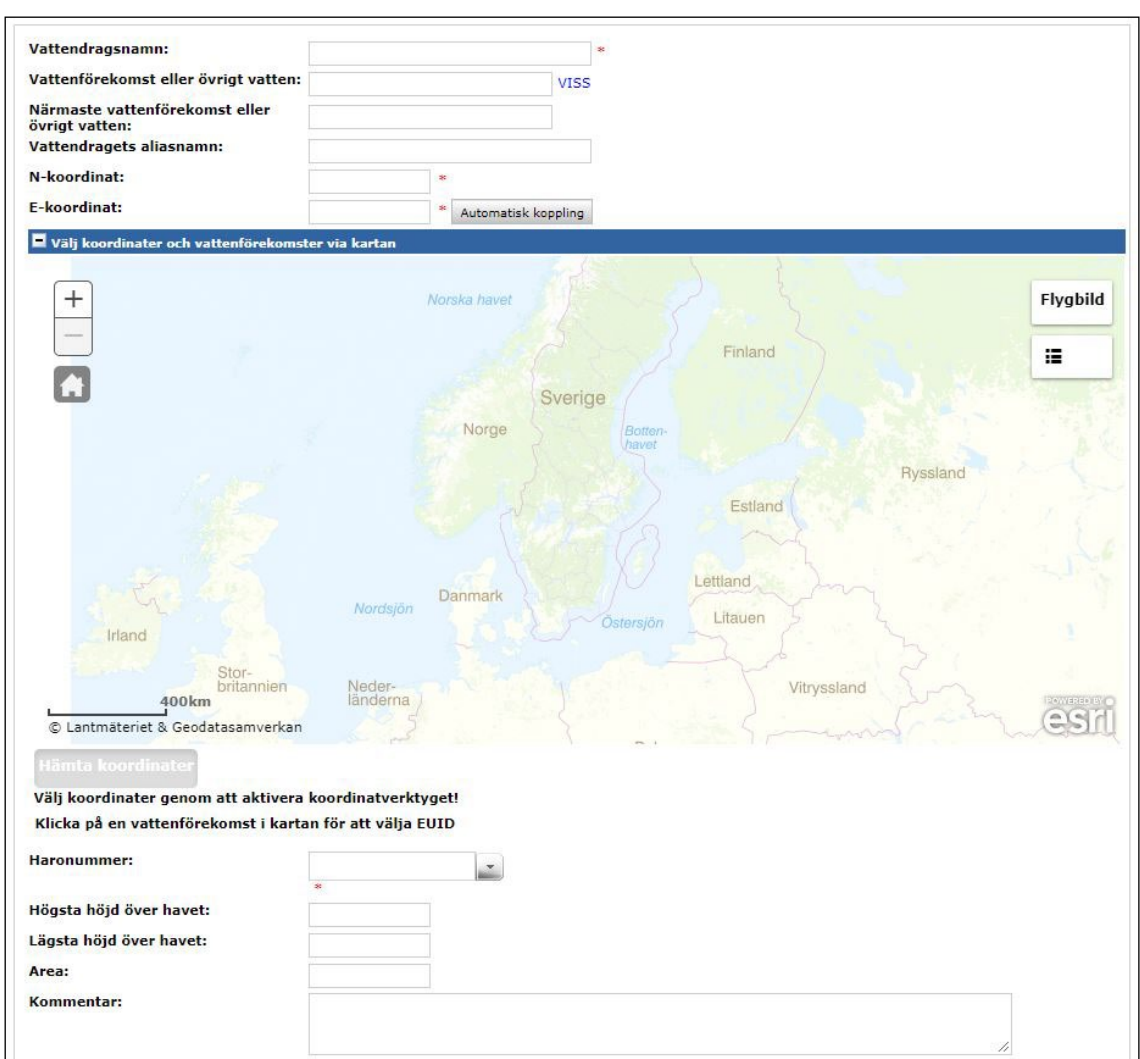

**Figur 5. Vid inmatning av vattendrag kan koordinater hämtas via karta. Haro, län och kommun för mynningen kan hämtas automatiskt med hjälp av koordinaterna.**

När koordinaterna fyllts i kan du hämta uppgifter om Haro (Huvudavrinningsområde), län och kommun genom att klicka på knappen 'Automatisk koppling' bredvid koordinatfälten. Webbsidan kommer då att ladda en stund för att till slut fylla i korrekt Haro, län och kommun åt dig utifrån de koordinater du har angett i koordinatfälten. Om du hellre vill välja Haro, län och kommun på egen hand kan du göra det under kartfönstret.

Kom ihåg att om du använder verktyget 'Automatisk koppling' fyller databasen bara i län och kommun som finns på den plats som koordinaten finns på. Verktyget kommer alltså bara fylla i ett län och en kommun som finns vid vattendragets mynning, men ett vattendrags sträckning kan i verkligheten sträcka sig över flera län och kommuner. Om det finns fler län eller kommuner för ett vattendrag än vad som fylls i automatiskt måste du fylla i de andra länen och kommunerna på egen hand innan du sparar vattendraget.

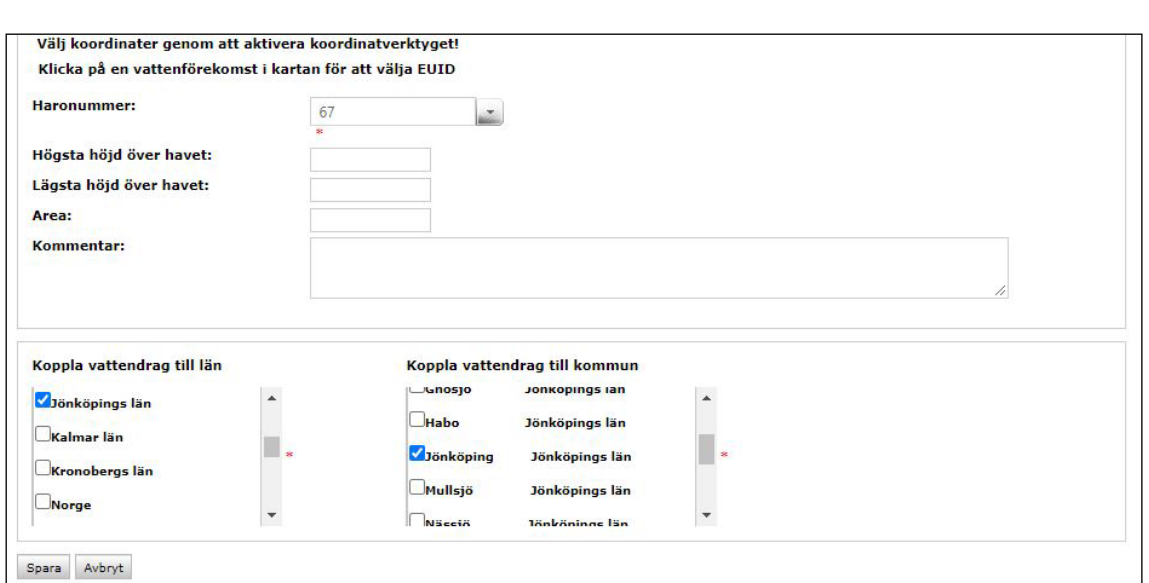

**Figur 6. Kryssa i län och kommuner. Uppgifterna vid mynningen kan tas fram automatiskt vid koppling från koordinaterna, men om det finns fler län och kommuner måste du fylla i dessa själv.**

När alla obligatoriska fält är ifyllda och du är nöjd med de uppgifter du har fyllt i ska du klicka på knappen 'Spara' längst ner på sidan. Vattendraget har nu sparats i databasen och fått ett eget unikt vattendrags-ID.

#### <span id="page-12-0"></span>**6.2.5 KOPPLA DIN NYA UNDERSÖKNING TILL VATTENDRAG**

Om du ska mata in protokoll manuellt via gränssnittet behöver du först koppla de vattendrag du ska använda till den undersökningen som de berörs av, annars är det svårt för databasen att hitta de vattendrag du vill mata in dina protokoll på.

För att koppla vattendrag ska du leta upp och gå in på den undersökningen du vill använda genom att använda menyn **Sök** och där klicka på knappen 'Undersökning'. Om du skapade en ny underökning i steg 6.2.3 är det antagligen den undersökningen du vill leta upp.

När du är inne på sidan för undersökning klickar du på knappen 'Ändra' längst ner på sidan för att öppna redigeringsvyn och få lov att koppla vattendrag.

Du kopplar undersökningen till vattendragen du karterat genom att klicka på knappen 'Koppla undersökning till vattendrag' och där välja rätt vattendrag (figur 5). När du har valt rätt vattendrag ska du spara ändringarna med 'Spara'-knappen. Du kan även trycka på 'Skapa och koppla vattendrag till denna undersökning', om du inte har skapat alla vattendrag ännu. Då skapar du ett nytt vattendrag enligt samma instruktioner som i punkt 6.2.4 och som automatiskt kopplas till undersökningen.

När vattendraget sparas kommer du tillbaka till redigeringsvyn för undersökningen och kan välja att koppla fler vattendrag. När du har lagt till alla vattendrag som du vill ska ingå i undersökningen sparar du hela undersökningen längst ner på sidan. De kopplade vattendragen syns i en lista längst ner på undersökningssidan.

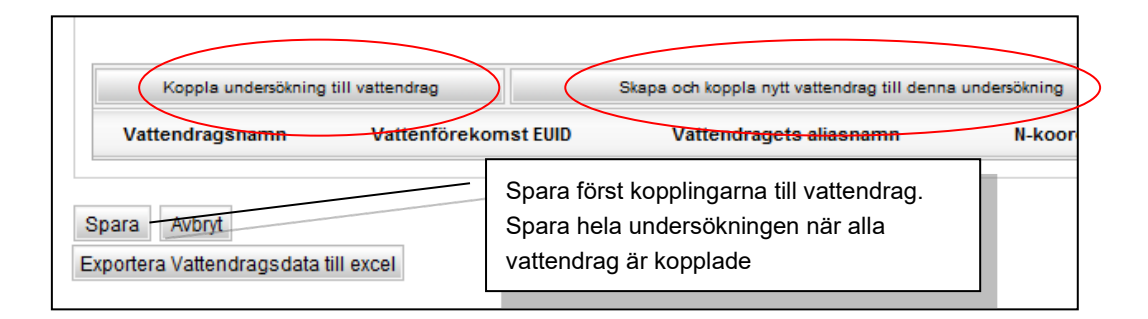

#### **Figur 5. Vid inmatning av ny undersökning skapas kopplingar till de vattendrag som undersökningen omfattar.**

Om du väljer att importera din karteringsdata med hjälp av importmallarna behöver du inte manuellt koppla ihop undersökningen och vattendragen. När du importerar med importmallarna måste du ändå ange både Undersöknings-ID och Vattendrags-ID i din import, och databasen kan då automatiskt skapa kopplingen mellan undersökning och vattendrag. Läs mer om hur importmallarna fungerar i del **6.3 Inmatning via Excelfiler.**

#### <span id="page-13-0"></span>**6.2.6 SKAPA OCH MATA IN PROTOKOLL A-C – EXEMPEL PROTOKOLL A FÖR ME-TODER ÄLDRE ÄN 2017**

När du kopplat vattendrag till din undersökning och sparat kan du klicka på den gula symbolen bredvid vattendraget i listan med vattendrag som du vill mata in protokoll för [\(Figur](#page-13-1)  [66](#page-13-1)).

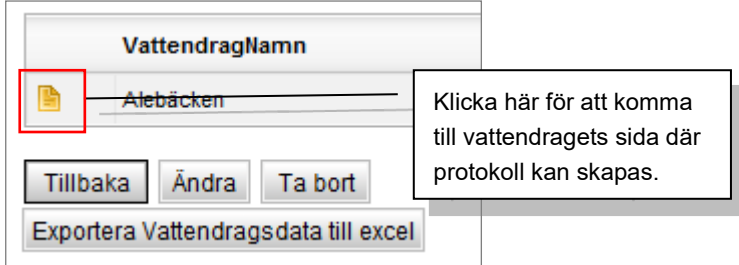

#### <span id="page-13-1"></span>**Figur 6. Nästa nivå nås alltid via den gula symbolen. Till exempel från undersökning till specifikt vattendrag.**

Du kommer då in på vattendragets sida i databasen. Längst ned på vattendragets sida väljer du den typ av protokoll du vill mata in genom att klicka på en flik och sedan på "Skapa nytt Protokoll *X*", se figur 7. Du kommer då till webbformuläret för det valda protokoll där du kan mata in din karteringsdata.

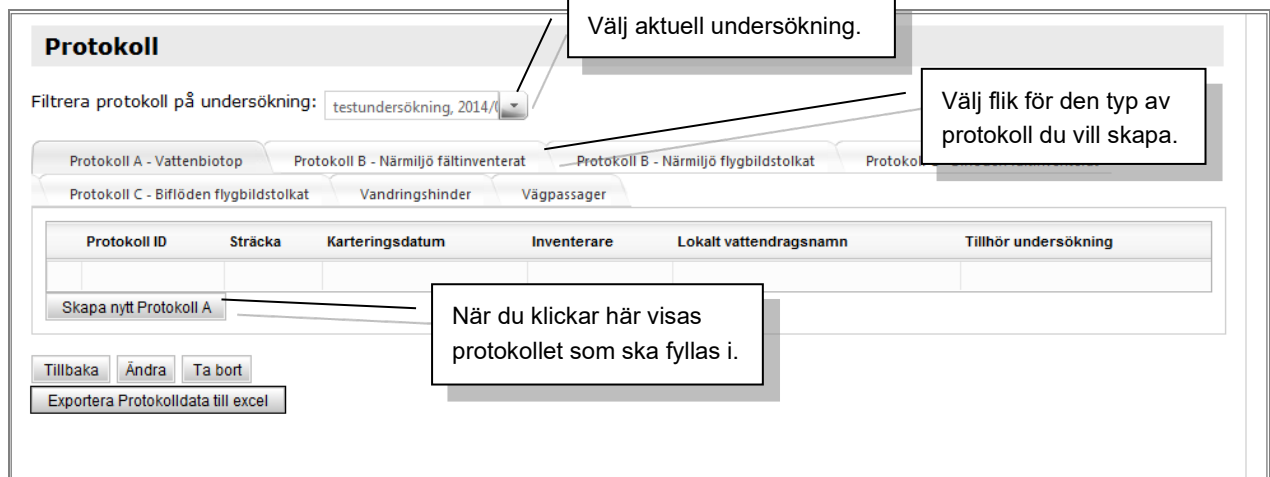

#### **Figur 7. På vattendragets sida väljs vilken inmatning som ska göras.**

Ett annat sätt för dig att skapa nya protokoll är att i menyn **Skapa** välja undermenyn 'Nytt Protokoll' och där välja den protokolltyp du vill mata in. Innan du kommer fram till rätt webbformulär måste du dock välja den undersökning och det vattendrag du vill att protokollet ska ligga på (figur 8).

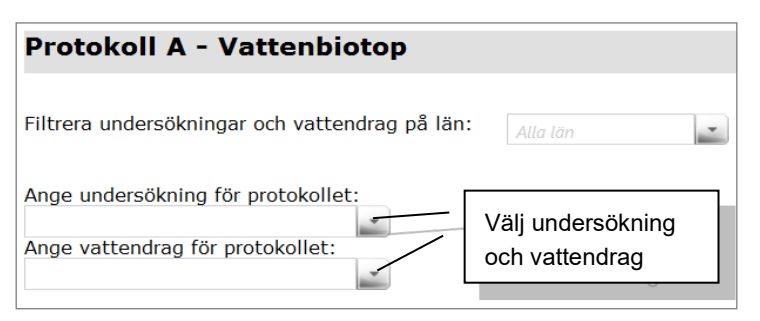

**Figur 8. Nya protokoll kan också skapas via menyn Skapa.** 

När du har öppnat ett webbformulär för det protokoll du vill fylla finns fällt där du kan fylla i din karteringsdata. Precis som i tidigare steg är obligatoriska fält markerade med en \*. Ibland måste du fylla i vissa obligatoriska fälten innan du får lov att fylla i några andra fält i formuläret.

Typerna av värden i de olika fälten du vill fylla kan variera. Som regel finns det fyra olika sätt att fylla i värden.

- 1. **Fält med vallista över godkända alternativ**. När du klickar på ett sådant här fält öppnas en lista med de godkända värdena. Du måste välj ett av värdena i listan. Valalternativen kan vara allt från enstaka siffror till textalternativ.
- 2. **Sifferfält**. I dessa fält fyller du i ett eget siffervärde. Ett exempel på sifferfält är koordinatfälten eller längden på sträckan. Kom ihåg att det ändå kan finnas regler för vilka siffervärden du får fylla. Som exempel kanske du måste ange ett värde inom ett visst intervall eller med ett visst antal decimaltecken.
- 3. **Textfält**. Dessa fält är fält där du ska skriva in text. Exempel på ett sådant fält är kommentarsfälten. Det finns inte många regler för hur du ska fylla i texten, men det kan finnas en regel som säger att du bara får ange ett visst antal tecken i ett fält.
- 4. **Fält med flervalsalternativ**. I några fält har du möjlighet att välja flera alternativ i en lista, ofta genom att bocka i en eller flera alternativ du vill använda.

Det finns vissa fält som är beroende av vad du har svarat i tidigare fält. Dessa fält visas oftast inte upp som ett valbart fält i webbformuläret förrän du har fyllt ett av de tidigare fälten. När du har fyllt i det tidigare fältet laddar webbsidan om, och de nya fälten laddas in i gränssnittet längre ner i webbformuläret.

Om det vattendrag du skapar protokoll för har flera EU\_CD-ID angav du inte vattenförekomstens EU\_CD när vattendraget skapades. Du måste då fylla i EU\_CD-ID direkt i protokollen du matar in istället [\(Figur 9](#page-15-0)). Om vattendraget är för litet för att vara en vattenförekomst (vanligtvis för att avrinningsområde är mindre än 10 km<sup>2</sup>) ska du istället ange EU\_CD-ID på det vatten som ligger närmast nedströms. Fyller du in någon av dessa två fält, så ska det andra fältet du inte fyller i lämnas tomt. Du kan hitta alla EU CD-ID i data[basen VISS.](https://viss.lansstyrelsen.se/Search.aspx) 

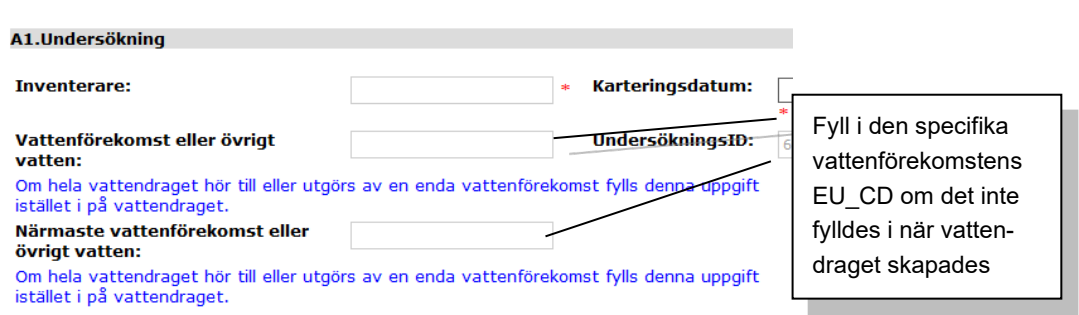

<span id="page-15-0"></span>**Figur 9. Om inte EU\_CD-ID är gemensamt för hela vattendraget fylls specifikt EU\_CD-ID i för den aktuella sträckan.** 

I vissa delar av webbformuläret kan du använda funktionen "Fyll med noll". Klickar du på denna knapp fylls alla inte redan ifyllda fält i den delen av formuläret med värdet "0". På så sätt kan du snabbt fylla i alla icke aktuella fält i den delen utan att manuellt behöva välja "0" i varje fält [\(Figur 0](#page-15-1)).

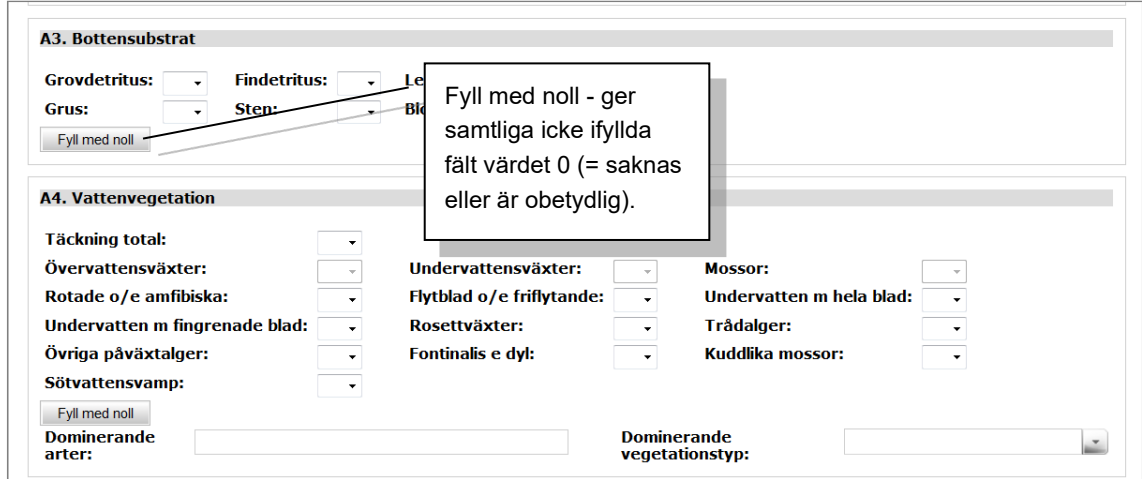

<span id="page-15-1"></span>**Figur 10. Använder du funktionen "Fyll med noll" får samtliga icke ifyllda fält i en del värdet 0.**

När du har fyllt i alla fält som du vill fylla i och måste fylla kan du spara ditt webbformulär. Gå längst ner i webbformuläret och klicka på knappen 'Spara'. Sidan laddas då om och du får se det färdiga protokollet så som det nu ser ut i databasen.

När du nu har ett sparat protokoll kan du göra ett antal olika val längst ner i protokollet (figur 11).

- 1. Om du vill skapa ett protokoll av en annan typ för samma vattendrag kan du klicka på knappen **'Tillbaka'**. Du kommer då tillbaka till vyn där du väljer rätt flik för det protokoll du vill skapa på vattendragssidan.
- 2. Om du klickar på knappen **'Ändra'** får du möjlighet att redigera i det protokoll du precis skapade. Detta är praktiskt att göra om du upptäcker att du glömde fylla i ett fält eller har angett fel data i ett fält. Du ska inte ändra i ett gammalt protokoll om du vill uppdatera data som inte längre är aktuell. Vill du uppdatera data ska du istället lägga in nya data i ett nytt och mer aktuellt protokoll. Bara du, andra i din organisation och förvaltare av databasen (så kallade "admins") har behörighet att ändra i protokoll som du själv har lagt in.
- 3. Om det är du som har skapat upp protokollet finns även knapp som heter **'Ta bort'**. Denna knapp kan du använda om du i sällsynta fall behöver radera ditt protokoll från databasen. Det är sällan det uppstår situationer då du behöver ta bort protokoll, men ett exempel är om du upptäcker att den data du har matat in är helt fel data och det går snabbare att ta bort protokollet och mata in korrekt data i ett nytt protokoll. 'Ta bort'-knappen får absolut inte användas för att ta bort gamla protokoll som inte längre är aktuella. Det är viktigt att bevara historiska data i databasen och därför ska dessa inte tas bort. Har du nyare data som ska matas in ska du lägga detta i ett nytt protokoll, och låta det gamla vara kvar. Endast du som har skapat protokollet och förvaltare i databasen har möjlighet att ta bort protokollet.
- 4. Vill du att skapa ett nytt protokoll av samma sort (i detta exempel Protokoll A) för samma vattendrag, klicka på **'Skapa nytt'**.

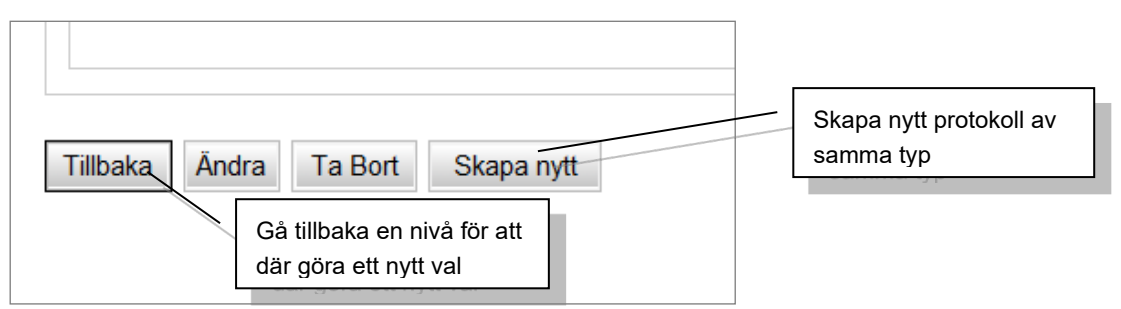

**Figur 11. Knapparna Tillbaka, Ändra, Ta bort och Skapa nytt används för navigering och redigering.** 

#### <span id="page-16-0"></span>**6.2.7 PROTOKOLL A ENLIGT METODIKVERSION 2017 MED BESTÄMMANDE SEKT-IONER OCH KNICKPOINTS**

Sedan 2017 finns det två versioner av protokoll A, en för 2017 års metodikversion och en för metoderna som är äldre än så. Vilken version av protokollen du ska använda beror på vilken metod du har karterat med och vilken metodikversion du har valt i den undersökning som protokollet kopplas till. Metodikversionen i undersökningen styr vilka fält som ska fyllas i och visas för ett protokoll.

I protokollen för metoden från 2017 finns några märkbara skillnader från tidigare metoder. Först och främst saknar metoden från 2017 protokoll B. Det som tidigare ingick i protokoll B ingår i metoden från 2017 istället i protokoll A.

I metoden finns även två nya protokoll som innehåller data om Bestämmande sektioner och Knickpoints/Knickzones. [Vill du veta mer om dessa rekommenderar vi att du läser](https://www.biotopkartering.se/manualer-importmallar-och-faltprotokoll/manualer/)  [manualen för biotopkarteringsmetoden från 2017.](https://www.biotopkartering.se/manualer-importmallar-och-faltprotokoll/manualer/)

Om du istället importerar dina data med importmallar ska du använda olika filer beroende på vilken metod du använder. Läs mer om detta under avsnitt **6.3. Inmatning via Excelfiler (importmallar).**

#### <span id="page-17-0"></span>**6.2.8 SKAPA ETT VANDRINGSHINDER/VÄGPASSAGE OCH KOPPLA DET TILL ETT VATTENDRAG –** *EXEMPEL VANDRINGSHINDER*

För att du ska kunna mata in specifika protokoll för ett vandringshinder eller en vägpassage måste först själva vandringshindret eller vägpassagen finnas i databasen. Dessa kallas för "objekt". När själva objektet finns i databasen får du lov att mata in och koppla protokoll till objektet.

För att skapa ett vandringshinderobjekt ska du klicka på fliken 'Vandringshinder' på vattendragets sida [\(Figur 2](#page-17-1)). När du är inne i fliken ska du därefter klicka på knappen 'Skapa nytt Vandringshinder' för att öppna webbformuläret för att skapa ett vandringshinder. Vill du skapa en ny vägpassage ska du istället gå in på fliken 'Vägpassager', och där klicka på knappen 'Skapa ny Vägpassage'.

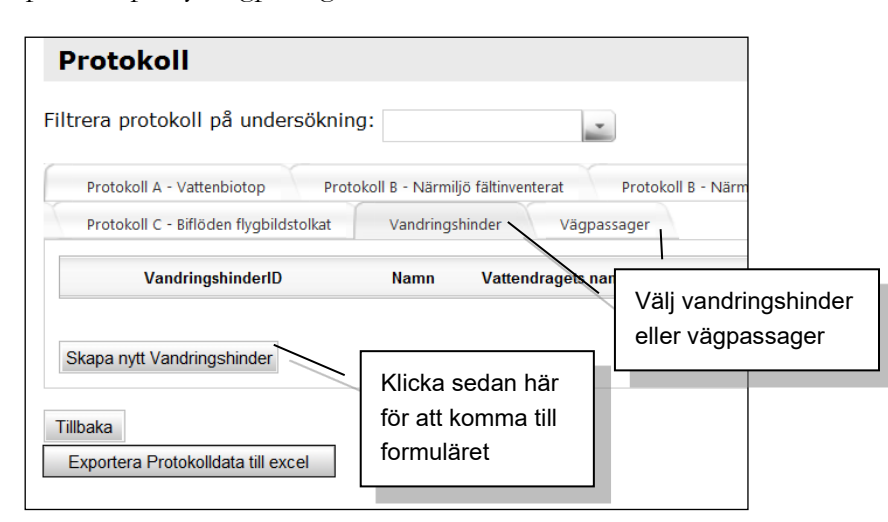

<span id="page-17-1"></span>**Figur 12. På vattendragets sida finns flikar för Vandringshinder och Vägpassage.** 

När du har kommit till formuläret ska du fylla i koordinater, Vattenplats och Vattenförekomst. Du kan antingen fylla i en koordinat direkt i fälten eller klicka på 'Hämta plats via

karta' för att använda kartan för att ta fram koordinater på samma sätt som du gör när du skapar nya vattendrag i gränssnittet.

När du tar fram en koordinat via kartan får du även upp punkter över de vattenplatser som finns i närheten. Genom att hålla muspekaren över punkterna i kartan kan du se vilket Vattenplats-ID punkten har. Du ska välja om ditt nya vandringshinder eller vägpassage ska tillhöra någon av de befintliga vattenplatserna eller om en ny vattenplats ska skapas. Om ditt objekt ska tillhöra en befintlig vattenplats klickar du på punkten och sedan på samma vattenplats-ID i tabellen som dyker upp nedanför kartan. När du har gjort detta ska du klicka på 'Välj vattenplats'. Om ditt objekt inte ska tillhöra en befintlig vattenplats ska du istället klicka på 'Skapa ny vattenplats'.

#### **VattenplatsID**

Från och med år 2016 ska alla vandringshinder, vägpassager och vägtrummor i databasen ha ett VattenplatsID. Vattenplats är ett IDnummer som kopplar samman objekt i Biotopkarteringsdatabasen och objekt i andra databaser, som fysiska åtgärder i databasen Åtgärder i vatten.

Alla vandringshinder som låg i databasen vid införandet har tilldelats ett VattenplatsID. När nya vandringshinder läggs in i databasen är det ett krav att de antingen ska anslutas till en befintlig vattenplats, eller att en ny ska skapas.

När du har matat in koordinater och vattenplats ska du antingen fylla i vilken vattenförekomst objektet ligger i eller vilken vattenförekomst som ligger närmast nedströms. Glöm inte att ange om ditt objekt ligger i eller utanför vattenförekomsten du angett. Om du har valt en befintlig vattenplats laddas uppgifter om vattendrag in automatiskt, och då ska du bara kontrollerar att vattenförekomstuppgifterna stämmer.

Innan du är klar och kan klicka på knappen 'Spara' längst ner på sidan ska du välja vilken vandringshindertyp eller vägpassagetyp ditt objekt är.

En alternativ metod att skapa nya objekt och protokoll till dessa är att du använder menyn **Skapa.** I den menyn väljer du 'Nytt vandringshinder' eller 'Ny vägpassage'. Om du använder den här inmatningsmetoden måste du manuellt själv välja vilket vattendrag ditt vandringshinder eller din vägpassage tillhör.

För att sedan lägga till protokoll till dina nya objekt via menyn **Skapa** ska du klicka på 'Nytt protokoll' och sedan på antingen 'Protokoll D – Vandringshinder' eller 'Protokoll E - Vägpassager'. För att komma vidare till protokollet måste du först välja vilken undersökning och vandringshinder eller vägpassage protokollet ska kopplas till.

Om ditt objekt är både ett vandringshinder och en vägpassage är det bäst att börja mata in objektet som ett vandringshinder. När du därefter ska lägga in vägpassagen kan du innan du sparar objektet manuellt skapa en koppling till det vandringshindret du skapade tidigare (figur 13). Om vägpassagen inte är ett vandringshinder ska du inte skapa en koppling till ett vandringshinder, och kan då lämna det fältet tomt.

#### **Objekt som är både vandringshinder och vägpassage**

Ett objekt kan vara både en vägpassage och ett vandringshinder. Du måste då mata in ditt objekt två gånger. En gång som ett vandringshinder, och en gång som en vägpassage. Börja med att mata in objektet som ett vandringshinder, så blir det lättare att skapa vägpassagen efteråt.

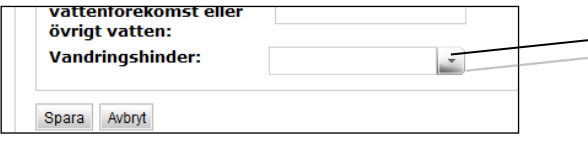

Om vägpassagen är ett vandringshinder - Välj vilket vandringshinder vägpassagen hör samman med.

**Figur 13. Om en vägpassage är ett vandringshinder kan den kopplas till ett redan inmatat vandringshinder.** 

#### <span id="page-19-0"></span>**6.2.9 SKAPA OCH MATA IN PROTOKOLL D/E**

När du har sparat ditt vandringshinder eller din vägpassage kan du välja att skapa ett protokoll till ditt objekt så du kan mata in din karteringsdata. Om du ska mata in data till ett vandringshinder ska du använda protokoll D, och ska du mata in data till en vägpassage ska du använda protokoll E. För att mata in protokollen går du till vandringshindrets eller vägpassagens sida och trycker på knappen 'Skapa nytt Protokoll' längst ner på sidan (figur 14). Du kan även mata in protokoll med hjälp av importmalla, se punkt 6.3.

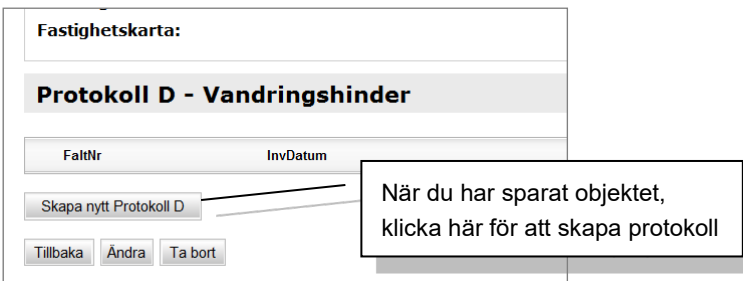

**Figur 14. Efter att objekten vandringshinder och vägpassager matats in kan protokoll D och E skapas. Figuren ovan visar hur det ser ut på en sida för ett vandringshinder.**

Innan du kan fylla i protokoll D eller E måste det kopplas till en undersökning. Det kan finnas flera olika protokoll för samma vandringshinder eller vägpassage men från olika undersökningar. Välj län och sedan rätt undersökning [\(Figur 5](#page-19-1)). Klicka på 'Vidare' efter att du har valt län och undersökning för att komma vidare till protokollformuläret.

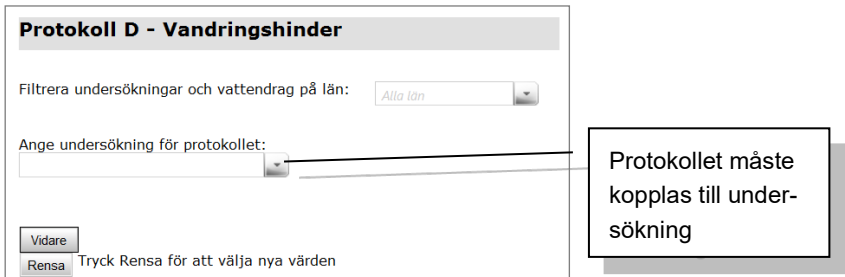

<span id="page-19-1"></span>**Figur 15. Protokoll D och E måste före inmatning kopplas till en undersökning.**

När du har kommit fram till formuläret kan du börja fylla i denna med data. De fält du måste fylla i innan du får lov att spara formuläret är markerade med \*.

Om du fyller i data för ett vandringshinder där det finns en fiskväg som är registrerad i databasen [Åtgärder i vatten,](https://www.atgarderivatten.se/) kan du i formuläret skapa en koppling till fiskvägen i den databasen. Du ska då klicka på 'Hämta ID', [\(Figur 6](#page-20-0)). Du kommer då till en kartvy. Zooma in till området och klicka sedan på knappen 'Sökarea'. Dra en ruta runt området i kartan där fiskvägen ligger. Om fiskvägen finns med i Åtgärder i vatten-databasen markeras en liten punkt i kartan. Det kan dyka upp flera punkter om det finns flera objekt i det området du har ritat in din ruta. Klicka på rätt punkt och därefter på 'OK'. Du kommer då tillbaka till protokollformuläret, och ID på objektet i Åtgärder i vatten bör då ha fyllts i automatiskt i fältet 'FiskvägID'.

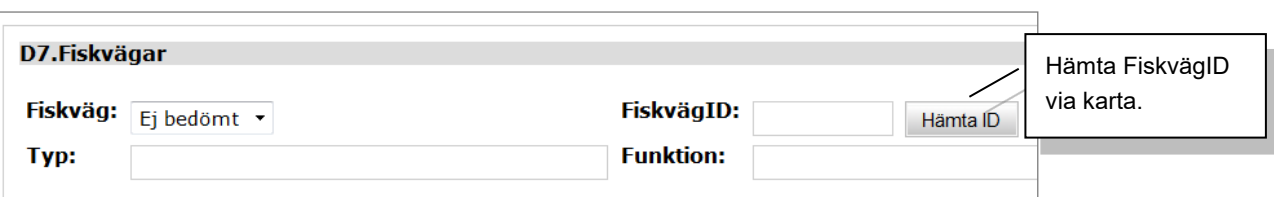

<span id="page-20-0"></span>**Figur 16. Om det vid vandringshindret finns en fiskväg som är inlagd i databasen Åtgärder i vatten, kan koppling till den göras här.** 

När du har fyllt i data och känner dig klar klickar du på 'Spara' längst ner i formuläret.

Du har nu skapat ett objekt (vandringshinder eller vägpassage) och tillhörande protokoll (D eller E), och borde se det färdiga och sparade protokollet på skärmen framför dig. Om du vill skapa ett till nytt objekt och protokoll för samma vattendrag måste du nu klicka på 'Tillbaka' två gånger [\(Figur 7](#page-20-1)). Första klicket tar dig tillbaka till objektet, och andra klicket tar dig tillbaka till vattendragets sida. På vattendragets sida [\(Figur 2](#page-17-1)), väljer du återigen antingen fliken 'Vandringshinder' eller 'Vägpassager', och klickar där på 'Skapa vandringshinder' eller 'Skapa vägpassage'.

För att spara tid kan du vid nästa undersökning som görs av samma objekt gå in på det tidigare protokollet och klicka på 'Kopiera protokoll' [\(Figur 7](#page-20-1)). Istället för att ett tomt inmatningsprotokoll öppnas kopieras data från det gamla protokollet till det nya protokollet. Det nya inmatningsprotokollet är alltså inte tomt, utan är redan ifyllt med data från det gamla protokollet. Det enda du då behöver göra är att ändra undersökning, datum, inventerare och de fält vars data har förändrats sedan den förra inventeringen gjordes. Denna funktion finns endast för protokoll D och E.

Om du har gjort en ny undersökning för samma objekt men inte vill kopiera data från föregående protokoll kan du istället klicka på 'Skapa nytt' [\(Figur 7](#page-20-1)). Då följer endast övergripande information med till det nya inmatningsprotokollet, till exempel ID-nummer, men all annan biotopkarteringsdata måste fyllas i på nytt innan du får lov att spara protokollet.

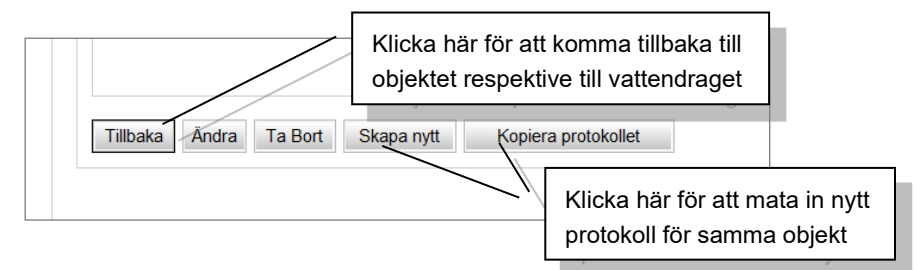

<span id="page-20-1"></span>**Figur 17. Knapparna användas för navigering och redigering** 

#### <span id="page-21-0"></span>**6.2.10 LÄGGA TILL BILDER**

Bilder kan läggas till i alla protokoll (figur 18).

För att lägga till en bild i ett protokoll måste du vara inne i "Ändra-läge" i protokollet, det vill säga klicka på knappen 'Ändra' längst ner i protokollet. Kom ihåg att du måste ha behörighet att redigera det aktuella protokollet för att kunna klicka på knappen 'Ändra'.

När du är i 'Ändra'-läge på ett protokoll skrollar du ner till delen för bilder. Delen kan ha olika numreringar i olika protokoll, men delen ska heta "Bilder" på alla platser.

För att lägga till en bild ska du klicka på knappen 'Lägg in bild'. Ett filhanteringsfönster dyker då upp i din webbläsare, och du ska här leta upp och välja den bild du vill ladda upp. Kom ihåg att bilden inte får vara större än 210 kb.

När du har laddat upp din bild i protokollet ska du ange koordinater för där bilden togs och eventuella kommentarer. När du är klar ska du klicka på 'Spara'. När hela protokollet är sparat syns en miniatyr av bilden i protokollet när det visas upp i webbläsaren.

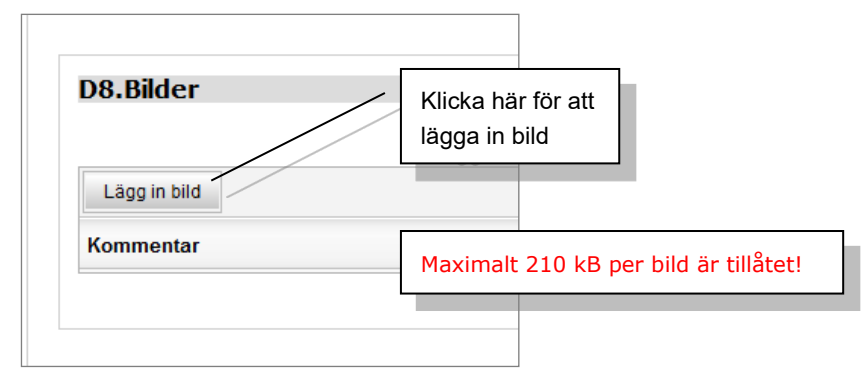

**Figur 18. Bilder kan läggas till i respektive protokoll.**

### <span id="page-22-0"></span>6.3 Inmatning via Excelfiler (importmallar)

Om du har stora datamängder kan du istället mata in data i webbapplikationen genom att använda dig av importmallar. Importmallarna är kalkylblad som kan öppnas i vanliga kalkylprogram, till exempel i Microsoft Excel eller liknande program. Filen är en xml-fil som kan öppnas i många olika program.

#### [Du kan ladda ner tomma importmallar från databasens hjälpwebbsida.](https://www.biotopkartering.se/manualer-importmallar-och-faltprotokoll/importmallar/)

För att din ifyllda importmall ska gå att importera i databasen måste du använda den senast uppdaterade mallen som finns tillgänglig på webbsidan. Hämta därför alltid nya mallar när du ska börja fylla i data i en importmall. Datumet i filnamnet avslöjar när importmallen senast blev uppdaterad.

Den ifyllda importmallen som du vill importera i databasen måste också vara sparad som en xml-fil när du importerar filen. Är den sparad i ett annat filformat blir det inte godkänd i databasen.

#### <span id="page-22-1"></span>**6.3.1 FYLLA I MALLARNA**

Det finns ett antal olika importmallar du kan använda dig av:

- 1. Vattendrag
- 2. Protokoll A (en version för metoden 2002, och en version för metoden 2017)
- 3. Protokoll B (endast metoden 2002)
- 4. Knickpoints/Knickzones (endast metoden 2017)
- 5. Bestämmande sektioner (endast metoden 2017)
- 6. Protokoll C
- 7. Vandringshinder + Protokoll C
- 8. Vägpassager + Protokoll E

Ladda ner den importmall du vill använda och öppna i ett kalkylprogram.

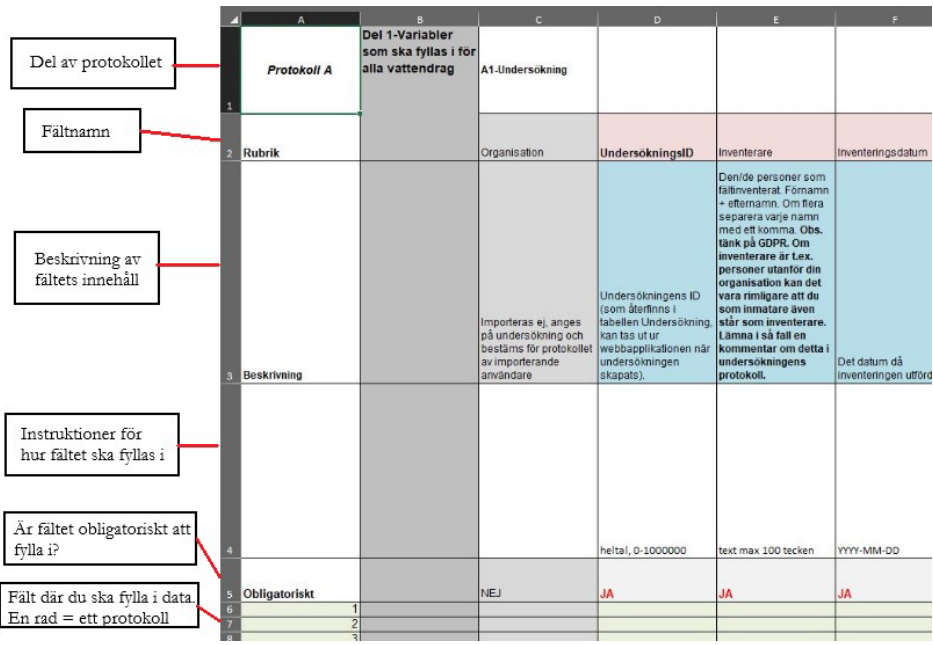

**Figur 19 Exempel på hur en importmall är uppbyggd. I detta fall visas Protokoll A.**

I figur 19 kan du se ett exempel på hur en importmall ser ut efter att du har öppnat den i Microsoft Excel. Varje protokoll innehåller olika fält och kolumner, men den generella strukturen är densamma för alla olika importmallar.

På rad 4 i importmallarna finns instruktioner för hur du ska fylla i fälten på ett korrekt sätt. Det är viktigt att du följer dessa instruktioner. Databasen kontrollerar att den data du har angett i fälten följer de regler som står i instruktionerna, och har du inte följt instruktionerna kommer databasen inte att godkänna din import.

Utöver instruktionerna på rad fyra finns några extra hjälpmedel som hjälper dig att fylla i din data korrekt.

- Om du håller muspekaren över ett av de tomma inmatningsfälten dyker en liten gul ruta upp som beskriver vilka hur data i fältet ska se ut.
- För de flesta inmatningsfält finns valideringskontroller som kontrollerar att den data du fyller i är korrekt. Excel säger till om det som du har matat in inte uppfyller kraven i det fältet. Exempel kan vara om du har angett ett tal som är för högt eller angett ett icke godkänt textalternativ.

Excel validerar dock inte alla formatkrav. Till exempel kan ett fält ha som krav att det ska matas in text och att det bara får vara ett visst antal tecken, men det finns inga krav på textens utformning (till exempel stora eller små bokstäver eller siffror).

Om du kopierar data från en fil (till exempel ett fältprotokoll) till en importmall är det lätt att du råkar kopiera över mer än bara din data. Om du genomför en vanlig kopiering (Ctrl+V) kommer du av misstag att även kopiera in cellformateringen, vilket betyder att du skriver över formateringarna i importmallen. De valideringskontroller och krav som finns i fälten i importmallen slutar då fungera, och det är mycket lätt att råka mata in fel data som databasen sedan inte vill acceptera. Du får då extra arbete att försöka rätta din fil innan du får genomföra importen. Ett bättre alternativ är att istället "klistra in special". I Microsoft Excel gör du detta genom att klicka på pilen vid ikonen 'Klistra in' uppe i menyraden. Där finns ett alternativ som heter "Klistra in värden" Undvik någon av alternativen som även klistrar in formateringar. Klistrar du bara in värden bevaras de verifieringskontroller och krav som finns i importmallen. Kontrollera gärna din data med de instruktioner som finns på rad 4 så att de stämmer.

Om ett fält är obligatoriskt måste du fylla i ett värde i fältet innan du får lov att importera din fil. Om det inte är ett obligatoriskt fält behöver du inte fylla i något i fältet och du kan lämna det fältet tomt. Undvik att skriva in "Vet ej" eller liknande. På vissa ställen går det att ange värden som "Saknas" och "Ej möjligt att bedöma" (EjMB), men dessa ska bara användas om du har gjort bedömningen att någon av dessa alternativ faktiskt ska användas, och att du kan styrka den bedömning du har gjort. Som exempel, om du har varit ute i fält och undersökt att död ved faktiskt saknas helt på en sträcka kan du ange "Saknas" i kolumnen för död ved, eller om det på grund av hög påverkansgrad inte går att avgöra vad den ursprungliga hymotypen för en sträcka är kan du ange "Ej möjligt att bedöma". Om du helt enkelt saknar data och inte vet svaret är de bättre att lämna fältet tomt.

Längst ner i importmallen finns ett antal flikar. **Du ska alltid bara fylla i data i den första fliken.** De övriga flikarna innehåller hjälpinformation, lathundar och inställningar för att verifieringskontrollerna ska fungera.

#### 6.3.1.1 UNDERSÖKNINGS-ID

Innan du fyller i importmallarna måste du börja med att i webbapplikationen mata in de undersökningar som de nya protokollen ska kopplas till. **Du kan inte skapa nya undersökningar med hjälp av en importmall. Undersökningar måste skapas direkt i webbapplikationen enligt instruktionerna i punkt 6.2.3.**

När du har matat in en undersökning i webbapplikationen kan du se vilket Undersökning-ID den har tilldelats. Notera detta ID och ange det i kolumnen 'UndersökningsID' i din importmall.

Om du missat att notera Undersöknings-ID när du skapade din undersökning behöver du leta upp din undersökning i databasen för att ta reda på vilket ID den har.

#### 6.3.1.2 VATTENDRAG OCH VATTENDRAGS-ID

När du ska mata in nya vattendrag i databasen med en importmall ska du ladda ner importmallen för vattendragen. Öppna filen och fyll i din data. Varje rad du fyller i motsvarar ett nytt vattendrag.

Det är bara några kolumner i importmallen som är obligatoriska, men ju mer data du kan fylla i desto bättre blir din data. Utöver namn på vattendraget och nummer på huvudavrinningsområdet är koordinaterna de som är viktigast att fylla i. Koordinaterna ska anges i Sweref99 TM och ligga i vattendragets mynning. Det finns inga specifika instruktioner för exakt var i mynningen koordinaten ska hämtas. Du får göra en så bra personlig bedömning som möjligt och försöka vara konsekvent i var du bedömer att mynningen är för alla nya vattendrag som du skapar.

När du ska mata in protokoll i databasen kan du antingen mata in protokoll till befintliga vattendrag som redan är inmatade i databasen, eller så kan du mata in nya vattendrag samtidigt som andra protokoll matas in. För att kopplingarna i databasen ska bli rätt måste du ange ett Vattendrags-ID på varje protokollrad (varje rad i Excelfilen).

Om du matar in protokoll till befintliga vattendrag måste du ange befintliga Vattendrags-ID i samtliga filer. Du kan söka fram ID via webbapplikationen, se avsnitt [6.4.](#page-35-0) Om protokollen ska kopplas till vattendrag som importeras samtidigt måste du ange temporära VattendragsID i alla filer. Se avsnitt 6.3.1.3 nedan för hur du använder Temporära vattendragsID.

#### **Undvik dubbletter av vattendrag!**

Innan du matar in nya vattendrag ska du kontrollera att vattendragen du vill använda inte redan är inmatade i databasen. Om de redan finns i databasen ska du inte importera dessa på nytt. När du ska koppla protokoll till ett befintligt vattendrag behöver du bara ange det Vattendrags-ID som vattendraget har i de andra protokollen.

Importerar du vattendrag som redan finns i databasen skapas dubbletter. Data för samma vattendrag finns då uppdelat på flera olika objekt, vilket leder till stora problem när data ska användas och kvalitetssäkras. Om du har matat in dubbletter kan du bli tillsagd att flytta din data och "städa bort" de dubbletter du har fört in i systemet.

#### 6.3.1.3 TEMPORÄRA VATTENDRAGS-ID

Temporära VattendragsID kan användas om du vill mata in nya vattendrag samtidigt som du matar in andra typer av protokoll som ska kopplas till samma nya vattendrag. I vanliga fall matar du in vattendragen i databasen först innan du matar in andra importmallar. När vattendragen är inlagda i databasen söker du upp de nya vattendragen i databasen och noterar de ID-nummer dessa fick i databasen. Det är dessa ID-nummer du sedan ska ange i importmallarna för de protokoll du vill knyta till vattendragen. Detta fungerar jättebra om du har ett begränsat antal vattendrag du ska importera data till, men om du vill importera många vattendrag blir arbetsmomentet att leta upp alla VattendragsID i databasen mer omfattande.

Du har då istället möjligheten att använda dig av Temporära vattendragsID när du importerar dina filer. Du sparar mycket arbetstid med Temporära vattendragsfiler om du har stora mängder data som ska in i databasen.

Istället för att mata in vattendragen i databasen innan du importerar alla dina andra filer importerar du alla filer samtidigt med hjälp av en speciell importfunktion. Det går bara att använda sig av Temporära vattendragsID om du matar in din data med importmallar.

I importmallen för vattendrag ska du i kolumnen "Temporärt vattendragsID" på varje rad fylla i ett eget ID som du hittar på själv. Varje vattendrag får ett eget och unikt Temporärt vattendragsID. Vi rekommenderar att du numrerar din Temporära vattendragsID i någon sorts sorts logiskt ordning så att du lättare kan hålla koll på vilka ID som hör till vilka vattendrag. Exempel kan vara att du helt enkelt sätter ID i en vanlig nummerordning, det vill säga 1, 2, 3 och så vidare.

När du har satt ett Temporärt vattendragsID för alla vattendrag i importmallen för vattendrag ska du öppna de andra importmallarna du vill importera till dina vattendrag. Du ska inte importera importmallen med vattendrag innan du är klar med de andra importmallarna.

Alla de andra importmallarna har också en kolumn som heter "Temporärt vattendragsID". I denna kolumn ska du matcha de Temporära vattendragsID som du har angett i vattendragens importmall. För att ge ett exempel, om du vill importerar ett vandringshinder till ett vattendrag som i importmallen för vattendrag har fått Temporärt vattendragsID "1", så ska du även i importmallen för vandringshinder ange Temporärt vattendragsID "1" på raden för det vandringshindret. När du senare importerar dina filer förstår då databasen att det nya vandringshindret ska läggas in på det nya vattendraget som har samma Temporära vattendragsID. Det går bra att använda både Temporära vattendragsID och vanliga VattendragsID på olika rader i importmallarna.

När du har fyllt i både importmallen med vattendrag och de andra importmallarna ska du logga in på Biotopkarteringsdatabasen och gå till dataimporten under menyknappen Import. I listan med de olika importverktygen ska du välja det alternativ som heter 'Nya protokoll och nya vattendrag samtidigt med hjälp av temporära ID + geometrier. Går att använda för biotopkarteringsmetoderna från 2002 och 2017 eller någon av de specifika metoderna för inventering av vandringshinder eller vägpassager.', och sedan klicka på knappen 'Vidare' (figur 20). Du kommer då till en importsida där du har möjlighet att ladda upp importmallar. Du ska alltid börja med att ladda upp importmallen med vattendragen. Först

när filen med vattendrag är uppladdad, kontrollerad och godkänd får du lov att ladda upp andra typer av importmallar. Ladda upp och kontrollera alla de importmallar du vill importera i databasen.

#### Vad vill du importera?

®Nya protokoll och nya vattendrag samtidigt med hjälp av temporära ID + geometrier. Går att använda för biotopkarteringsmetoderna från 2002 och 2017 eller<br>någon av de specifika metoderna för inventering av vandringshinder

 $\bigcirc$ Protokoll och geometrier enligt metoden från 2002 till redan befintliga vattendrag + alla typer av vandringshinder och vägpassager oavsett vilken metod du använt

 $\bigcirc$ Protokoll och geometrier enligt metoden från 2017 till redan befintliga vattendrag + bestämmande sektioner och knickpoints/knickzones enligt metoden från 2017.

 $\circlearrowright$ Endast nya vattendrag oavsett vilken biotopkarteringsmetod du använt. Inga andra protokoll ska importeras samtidigt.

 $\bigcirc$ Endast geometrier till redan befintliga protokoll för biotopkarteringsmetoderna från 2002 eller 2017.

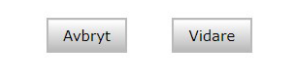

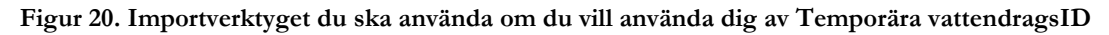

Först när alla dina importmallar är uppladdade, kontrollerade och godkända ska du gå längst ner till sidan och klicka på knappen 'Läs in' för att importera din data. All data i alla importmallar du har laddat upp laddas då upp och kopplas till de nya vattendragen. De Temporära vattendragsID som har använts i importmallarna har nu ersatts av korrekta VattendragsID. Ska du i framtiden ladda upp data till de vattendrag du har importerat måste du nu ange de riktiga VattendragsID som vattendragen har fått i databasen. De Temporära VattendragsID du gav vattendragen i din första import går inte längre att använda.

**Kom ihåg att du inte ska trycka på 'Läs in' förrän du har laddat upp och kontrollerat alla importmallar du vill importera!** Läser du in kontrollerade importmallar innan du har laddat upp alla dina filer kan du inte längre använda dig av Temporära vattendragsID för att ladda upp de återstående filerna. Om vattendragen har importerats i databasen måste du använda vattendragens riktiga VattendragsID. Det betyder att om du vill importera mer data till vattendragen måste du gå in i dina importmallar och byta ut alla Temporära vattendragsID mot de riktigt VattendragsID som vattendragen nu har fått i databasen. Det innebär extraarbete för dig när du måste leta upp alla vattendrag i databasen och skriva ner alla deras tilldelade VattendragsID. Det går inte heller att använda det importverktyget som är valt i figur 20, utan du måste använda någon av de andra importalternativen.

#### 6.3.1.4 MALLAR FÖR PROTOKOLL A

För att importera biotopkarterade sträckor ska du ladda ner och fylla i importmallen för Protokoll A. Det finns två olika varianter av protokoll A. En av varianterna ska användas om du har följt biotopkarteringsmetoden från 2017, och den andra varianten ska användas om du har använt någon av de äldre biotopkarteringsmetoderna. Följ instruktionerna på sidan där du laddar ner de tomma importmallarna för att ta reda på vilken av varianterna du ska använda.

När du har laddat ner rätt importmall och öppnar den finns en stor mängd olika kolumner där du ska fylla i data. Varje rad motsvarar en avgränsad biotopkarterad sträcka. Vissa av

kolumnerna är obligatoriska, och dessa måste fyllas i på varje rad som du anger data på. På rad fem kan du se om en kolumn är obligatorisk att fylla i.

På rad fyra finns informationstext som hjälper dig att fylla i varje kolumn korrekt. De kolumner som har en grå bakgrundsfärg ska du inte fylla i utan lämna orörda.

Även i Protokoll A kan du använda dig av Temporära vattendragsID. Se kapitel **6.3.1.3 Temporära vattendrags-ID** för hur du ska göra om du vill använda Temporära vattendragsID.

Vill du fylla i någon av de tillval som finns tillgängliga för Protokoll A hittar du dessa längst bak i importmallen.

#### 6.3.1.5 MALL FÖR VANDRINGSHINDER + PROTOKOLL D

Importmallen för Vandringshinder + Protokoll D är annorlunda i jämförelse med importmallarna för Vattendrag och Protokoll A. Importmallen kan användas både för att skapa nya vandringshinderobjekt i databasen och för att importera protokolldata till vandringshinderobjekt. Varje rad motsvarar ett vandringshinder eller ett protokoll.

Det betyder att importmallen kan användas på tre olika sätt.

- 1. Du kan mata in Protokoll D-data till ett redan befintligt vandringshinderobjekt i databasen utan att skapa nya vandringshinderobjekt.
- 2. Du kan mata in nya vandringshinderobjekt i databasen utan att mata in Protokoll D-data.
- 3. Du kan både mata in nya vandringshinderobjekt och Protokoll D-data på samma gång i databasen. Protokoll D-data går att mata in på redan befintliga vandringshinder eller på de nya vandringshindrena du matar in i samma importmall.

Om du vill importera enligt sätt 1 (bara protokoll D-data till befintliga vandringshinderobjekt), ska du gå in i databasen och leta upp de vandringshinder du vill importera data till. Skriv ner deras vandringshinderID i kolumnen som heter 'VandringshinderID' (kolumn B i delen 'ID för sammankoppling i databasen'). Du ska sedan skippa alla kolumner som finns i delen som heter 'Vandringshinder – Data'. Dessa fylls bara i om du ska skapa nya vandringshinderobjekt, vilket du inte ska göra i det här fallet. Däremot ska du fylla i kolumnerna som finns i delarna D1 – D9. När du har angett VandringshinderID och data i delarna D1 – D9 kan du importera din importmall. Efter import borde nya protokoll D finnas inlagda på de vandringshinder som du ville importera din data till.

Om du vill importera enligt sätt 2 (bara nya vandringshinderobjekt utan Protokoll D-data), ska du bara fylla i data i delen som heter 'Vandringshinder – Data' (kolumnerna D – U). Fyll inte i data i de andra delarna. När du har fyllt i data i 'Vandringshinder – Data' kan du spara din fil och importera till databasen.

Efter import ska nya vandringshinderobjekt utan inlagda protokoll ha skapats i databasen.

Om du vill importera enligt sätt 3 (både vandringshinderobjekt och Protokoll D-data) kan du fylla i både delen 'Vandringshinder – Data' och delarna D1 – D9 på samma rad. Då skapar du upp ett nytt vandringshinderobjekt samtidigt som du skapar upp ett protokoll D för samma vandringshinderobjekt. Eftersom data måste vara på samma rad kan du inte importera fler än ett Protokoll D till varje nytt vandringshinderobjekt på samma gång. Vill du importera in fler Protokoll D till ett vandringshinder måste du först importera vandringshinderobjektet i databasen, och sedan använda metoden enligt sätt 1 för att få in de andra protokollen.

Du kan kombinera de olika sätten i samma importmall mellan de olika raderna. Som exempel kan du på den första inmatningsraden i importmallen använda sätt 1, det vill säga ange ett befintligt Vandringshinder ID och sedan fylla i delarna D1 – D9. På den andra inmatningsraden kan du följa sätt 2, och mata in både ett nytt vandringshinderobjekt och Protokoll D-data till det nya vandringshindret.

Rad 5 i importmallen anger om en kolumn är obligatorisk eller inte beroende på vilket sätt du väljer att använda.

Om det nya vandringshinderobjektet du vill importera även är en vägpassage kan du ange ett Temporärt VandringshinderID i kolumnen med samma namn. Temporära VandringshinderID fungerar på ett liknande sätt som Temporära VattendragsID, men ska bara användas om du vill importera importmallarna för vandringshinder och vägpassager på samma gång. Samma ID ska anges i importmallen för vägpassager. Vid import förstår då databasen att det vandringshindret du vill importera även är en vägpassage, och kopplar då den data som finns på raden med samma ID i importmallen för vägpassager till vandringshindret. Det Temporära VandringshinderID du använder behöver stämma exakt i de olika filerna för att kopplingen ska fungera.

I importmallen finns även en kolumn som heter 'Relevantkryss' (kolumn Z). Det används för att ange vilket Protokoll D på ett vandringshinderobjekt som innehåller mest relevant data. Eftersom ett vandringshinder kan ha inventerats många gånger och då har många olika Protokoll D gör den här funktionen att det blir lättare att i ett senare skede hitta det protokoll D som har mest uppdaterade data.

Det första Protokoll D som läggs in på ett vandringshinderobjekt blir alltid markerat som relevant oavsett vad du anger i kolumnen. I importmallen finns en förklaring av hur du ska fylla i denna kolumn.

I databasen kan du även ange om själva vandringshinderobjektet är fullständigt åtgärdat eller inte längre relevant (ofta för att det är åtgärdat). Detta kan du bara göra direkt i gränssnittet inne på sidan för det inlagda vandringshindret. Det går inte att ändra den informationen med hjälp av importmallen. Observera att informationen om att vandringshindret är åtgärdat eller inte längre är aktuellt inte är kopplat till andra databaser, så även om du uppdaterar det här fältet kan du behöva gå in i andra databaser och även där markera vandringshindret som åtgärdat (exempelvis databasen Åtgärder i vatten).

#### 6.3.1.6 VATTENPLATSID

Läs mer om VattenplatsID i textrutan i avsnitt 6.2.8.

Om du kommer fram till att ett av de nya vandringshinder du vill lägga in i databasen ska ha samma vattenplats som ett objekt som redan finns i databasen måste du ange VattenplatsID:t för den befintliga vattenplatsen i din importmall.

Om det inte finns någon vattenplats kan du skapa ett nytt VattenplatsID för ditt objekt. Fältet för VattenplatsID lämnas då tomt och istället ska de två efterföljande fyllas i; vattenförekomst och om vandringshindret ligger i vattenförekomsten eller uppströms. Du kan också fylla i Övrigt vatten-EUID om vandringshindret ligger i ett sådant. Övrigt vatten

EU-ID kallas i andra databaser ofta för "Arkiv EU-CD" (bland annat i VISS), men det har alltid den gemensamma nämnaren att det börjar på bokstäverna "NW" istället för "SE".

#### 6.3.1.7 MALL FÖR VÄGPASSAGE + PROTOKOLL E

I likhet med importmallen för vandringshinder och protokoll D kan denna mall också användas på de tre olika sätten, och du följer samma procedurer som för vandringshinder i del 6.3.1.5, men i den speciella importmallen för vägpassager.

Om vägpassagen redan finns i databasen ska du ange dess VägpassageID i importmallen. En vägpassage kan också vara ett vandringshinder och då kopplas ihop med ett separat vandringshinderobjekt i databasen. Om det finns ett vandringshinderobjekt som ett protokoll E ska kopplas till inmatat, men det inte ännu finns ett vägpassageobjekt, så kan du istället välja att ange VandringshinderID i din importmall utan att ange VägpassageID.

#### 6.3.1.8 DETTA SKA DU GÖRA FÖRE IMPORTKONTROLL

När alla data är införda i importmallarna måste alla tomma inmatningsrader (gröna) tas bort ur filen. Du gör detta genom att markera alla de rader som inte har använts, högerklicka och välj **'Ta bort'**. All formatering i cellerna på de raderna tas då bort, och databasen förstår att de borttagna raderna inte innehåller någon data som ska importeras. Observera att det inte räcker att trycka på "Delete", då formateringen i radernas celler då fortfarande finns kvar.

Ska du importera en importmall i databasen måste filformatet på filen vara **.xml**. Om importfilen du vill importera har ett annat filformat, så ska du gå till "Spara som" (eller liknande beroende på vilket program du öppnar filen i) och välja att spara filen i formatet "**XML-kalkylblad 2003 (\*.xml)".**

#### <span id="page-30-0"></span>**6.3.2 IMPORT TILL DATABASEN**

När du är klar med din importfil ska du logga in i Biotopkarteringsdatabasen och klicka på menyknappen **'Import'**, och sedan på **'Importera data'**. 'Import'-knappen syns bara om du är inloggad i databasen.

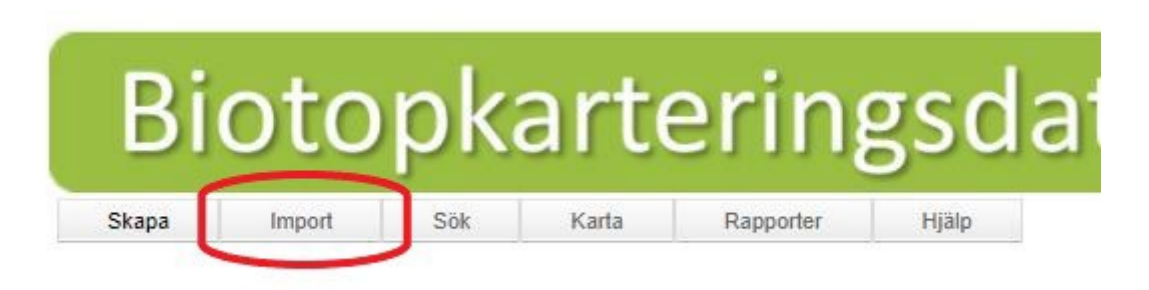

#### **Figur 21. Menyknappen 'Import' som du ska använda för att importera dina importmallar**

När du är inne i import-menyn finns det ett antal importalternativ du kan välja mellan beroende på vad du vill importera.

**1. Nya protokoll och nya vattendrag samtidigt med hjälp av temporära ID + geometrier. Går att använda för biotopkarteringsmetoderna från 2002 och 2017 eller någon av de specifika metoderna för inventering av vandringshinder eller vägpassager.**

Detta importalternativ ska du använda om du vill importera många protokoll samtidigt med hjälp av Temporära vattendragsID. Där laddar du upp alla filer och kontrollerar dessa ett i taget. Först när alla är uppladdade och kontrollerade ska du importera alla dina filer på en och samma gång genom att klicka på 'Läs in' längst ner på sidan. Du kan använda det här importalternativet oavsett biotopkarteringsmetod du har använt dig av. Längst ner på sidan kan du välja att även ladda upp geometrier till dina protokoll.

**2. Protokoll och geometrier enligt metoden från 2002 till redan befintliga vattendrag + alla typer av vandringshinder och vägpassager oavsett vilken biotopkarteringsmetod du använt.**

Detta importalternativ ska du använda om du har använt dig av en biotopkarteringsmetod som är äldre än den från 2017, och de vattendrag du vill importera din data till redan finns i databasen. Längst ner på sidan kan du välja att även ladda upp geometrier till dina protokoll.

När filerna är kontrollerade och godkända måste du klicka på knappen 'Läs in' för att data faktiskt ska laddas in i databasen.

**3. Protokoll och geometrier enligt metoden från 2017 till redan befintliga vattendrag + bestämmande sektioner och knickpoints/knickzones enligt metoden från 2017.**

Har du använt biotopkarteringsmetoden från 2017, och vattendragen du vill importera till redan finns i databasen, ska du istället använda det här importalternativet för att importera dina importmallar. Längst ner på sidan kan du välja att även ladda upp geometrier till dina protokoll.

När filerna är kontrollerade och godkända måste du klicka på knappen 'Läs in' för att data faktiskt ska laddas in i databasen.

**4. Endast nya vattendrag oavsett vilken biotopkarteringsmetod du använt. Inga andra protokoll ska importeras samtidigt.**

Här kan du bara importera nya vattendrag som du vill lägga in i databasen, och inget annat.

När filerna är kontrollerade och godkända måste du klicka på knappen 'Läs in' för att data faktiskt ska laddas in i databasen.

**5. Endast geometrier till redan befintliga protokoll för biotopkarteringsmetoderna från 2002 eller 2017.**

Detta importalternativ ska du använda om du vill komplettera redan inmatade protokoll i databasen med geometrier. I vanliga fall sker import av geometrier samtidigt som du importerar protokollen i de andra importalternativen, men vill du göra det i efterhand (eller bara komplettera gamla data) gör du det här. Det finns olika importfunktioner beroende på om du använder biotopkarteringsmetoden från 2017 eller en äldre biotopkarteringsmetod.

När filerna är kontrollerade och godkända måste du klicka på knappen 'Läs in' för att data faktiskt ska laddas in i databasen.

Om du försöker ladda upp en importmall som är felaktigt ifylld kommer databasen inte att godkänna filen när du kontrollerar denna. Du får då ett felmeddelande som förklarar vad som är fel i din importmall. Öppna din importmall i Excel och åtgärda felet innan du sparar om filen och laddar upp den igen för en ny kontroll.

Observera att när databasen kontrollerar en importmall börjar den med att kontrollera den första kolumnen och kontrollerar sedan en kolumn i taget. Om den stöter på ett fel i en kolumn avbryts kontrollen omedelbart och du får ett felmeddelande. Eftersom kontrollen avbryts när det första felet hittas innebär det att den ännu inte har kontrollerat efterföljande kolumner. När du har åtgärdat felet och laddar upp importmallen på nytt för en ny kontroll kan du alltså stöta på fler problem som finns i senare kolumner, och som inte hittades i den första kontrollen. Det betyder att om du har flera fel i din importmall kan du behöva ladda upp och kontrollera din fil flera gånger för att hitta alla fel.

Om du får ett felmeddelande som du inte förstår eller inte vet hur du ska åtgärda är du välkommen att kontakta databassupporten på **[biotopkarteringsdatabasen@lansstyrel](mailto:biotopkarteringsdatabasen@lansstyrelsen.se)[sen.se](mailto:biotopkarteringsdatabasen@lansstyrelsen.se)**, så hjälper vi dig att lösa problemet.

#### <span id="page-31-0"></span>**6.3.3 IMPORT GEOMETRIER FÖR STRÄCKOR (PROTOKOLL A OCH B)**

Det är möjligt att ladda upp geometrier för protokoll A och B i databasen i form av linjer. Eftersom vanliga databasprotokoll bara registrerar start- och stoppkoordinater och inte området där emellan är det bra om du kan ladda upp geometrier i databasen för att visa hur sträckningen mellan koordinaterna går. Det är inte obligatoriskt att importera geometrier, men de sträckor du importerar med protokoll blir lättare att tolka om det även finns linjegeometrier kopplade till dem.

Databasen kan lagra en geometri per protokoll. Varje protokoll har ett unikt Protokoll-ID som geometrin knyts till. Om en ny geometri läggs in på ett protokoll som redan har en geometri i databasen skrivs den redan inmatade geometrin över. I nuläget får du ingen

varning om du är på väg att skriva över geometrier, så var försiktig med vilka geometrier du matar in i databasen.

Det finns två metoder du kan använda för att lägga in geometrier för sträckor i databasen.

- 1. Importera geometrierna samtidigt som du importerar nya protokoll med hjälp av Temporära ID.
- 2. Lägga in geometrierna i efterhand till protokoll som redan finns i databasen.

Du är fri att ta fram dina geometrier på det sätt som passar dig bäst, men det finns några regler du måste följa för att geometrierna ska accepteras i databasen.

- Geometrierna måste vara sparade i ett shape-lager (.shp). Alla de filer som ingår i shape-lagret ska läggas i en .zip-fil. När du importerar geometrierna till databasen är det .zip-filen innehållande alla filerna till shape-lagret som du laddar upp i webbläsaren.
- Filnamnet får vara max 48 tecken långt, inklusive filändelsen .zip.
- Geometrierna måste vara inlagda utifrån koordinatsystemet Sweref99 TM.
- I shape-lagret måste det finnas vissa specifika kolumner i rätt ordning och med korrekt stavning. Ligger kolumnerna i fel ordning eller namnet på kolumnerna är felstavat kan du inte importera geometrierna. Vilka kolumner som behövs i shape-lagret beror på vilket sätt du vill importera dina geometrier.
	- o Vill du importera geometrier samtidigt som du importerar protokoll med hjälp av Temporärt ID (metod 1 ovan) behöver det bara finnas en kolumn med namnet 'TempID' (figur 22).

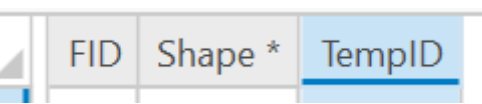

**Figur 22 Attributtabellen i shp-lagret när du importerar med hjälp av Temporära ID.**

o Vill du importera geometrier till redan befintliga protokoll ska shp-lagret ha kolumnerna 'ProtokolID' (observera att det bara är ett L i namnet), 'VDID', 'StrNr' och 'UndID'. (figur 23)

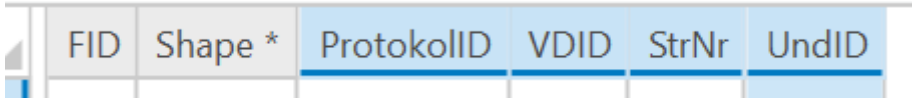

**Figur 23 Attributtabell i shp-lagret när du importerar geometrier till redan befintliga protokoll.**

Beroende på vilket program du använder kan det redan finnas ett antal obligatoriska kolumner som skapas av programmet i lagret när själva lagret skapas, och kan inte raderas utan att lagret slutar fungera. Tabellerna i figurerna 22 och 23 har skapats i programmet ArcGIS Pro, och där är de första kolumnerna 'FID' och 'Shape\*' sådana kolumner. Dessa ska vara kvar i shapefilen, och du lägger in de andra kolumnerna efter dessa i tabellen. När du försöker ladda upp dina geometrier ignorerar databasen de första kolumnerna som inte innehåller data som du själv har fyllt i.

Den vanligaste metoden för att skapa geometrier är att skapa ett tomt shp-lager med korrekta kolumner och koordinatsystem i ett GIS-program. Det är lättare att skapa ett lager som följer de korrekta reglerna om det inte finns geometrier i det ännu. När ett korrekt

lager är skapat kan du börja skapa geometrier i lagret och fylla i de uppgifter som behövs i lagrets attributtabell. Du kan själv välja hur du vill skapa linjegeometrierna, men det är rekommenderat att du följer vattendragets verkliga sträckning genom att ha ett satellit- eller flygfoto som bakgrundskarta när du ritar in dina linjer.

Om du vill använda ett redan befintligt skikt med data och anpassa det så att det går att importera i databasen måste du vara försiktig när du byter namn på kolumner eller skapar nya kolumner. Det är lätt hänt att du bara ger en kolumn ett nytt aliasnamn som är det som visas upp i kartan, men som inte är det korrekta namnet på kolumnen. Det riktiga kolumnnamnet är fortfarande felaktigt, och då får då inte lov att importera geometrierna. När du i shapefilen vill skapa eller döpa om kolumner eller kopiera data till kolumnen ska du helst göra det med verktyget "Field calculator" (om du använder ArcGIS).

#### **Anpassning av protokoll när du vill importera geometrier samtidigt som du importerar protokoll med hjälp av temporära ID**

När du vill importera geometrier samtidigt som du importerar protokoll, behöver även sträckan i protokollet geometrin ska kopplas till få ett nytt temporärt ID. Utan det temporära ID:t kan inte databasen göra kopplingen till den sträcka geometrin hör ihop med när du gör importen. I protokoll A finns en kolumn som heter 'Temporärt VattendragsID' (kolumn K), men detta temporära ID används bara när du ska koppla sträckan till ett nytt vattendrag, och är inte det som ska fyllas i när du ska koppla sträckan till en geometri. **Den kolumn du ska fylla i för att koppla sträckan till geometrier finns allra längst bak protokollet och heter 'TempID'.** I protokollet till metoden från 2017 ligger denna kolumn i kolumn IY (efter kolumnen som heter 'Främmande arter'). Finns inte redan en ifylld kolumn med TempID i slutet av tabellen kan du själv fylla i kolumnen så att kolumn IY heter 'TempID'.

Attributtabellen i shapefilen ska utformas enligt tabellen i figur 22 med kolumnen 'TempID'. Värdet på fältet i kolumnen 'TempID' ska vara detsamma som värdet på motsvarande rad i kolumnen 'TempID' i slutet av protokollet.

#### **Importera geometrier till i databasen redan befintliga protokoll**

Om du vill lägga in geometrier till protokollen som redan finns i databasen behöver databasen istället veta vilket redan existerande protokoll varje geometri ska kopplas till.

I attributtabellen för shapefilen går det då inte längre att använda TempID eftersom protokollen du ska koppla geometrierna till redan har riktiga ID i databasen. Därför måste du antingen ange protokoll-ID för protokollet i databasen eller en unik kombination av vattendrags-ID, sträcknummer och undersöknings-ID som använts i protokollet. Figur 23 visar vilka kolumner som behövs i attributtabellen, vilken ordning de ska ha och hur de stavas.

Det går bra att i shapefilens attributtabell från rad till rad välja om du vill använda protokoll-ID eller kombinationer av vattendrags-id, sträcknummer och undersöknings-ID . Till exempel kan du välja att på första raden i attributtabellen endast använda protokoll-ID (ProtokolID), och på andra raden istället använder sig av en kombination av vattendrags-ID (VDID), Sträcknummer (StrNr) och undersöknings-ID (UndID). Varje rad kontrolleras var för sig när du matar in din shapefil i databasen. Vid kontroll kontrolleras först om det protokoll-ID du angett i shapefilen finns i databasen. Finns inget protokoll-ID angivet i shapefilen kontrolleras istället om angivet vattendrags-ID, sträcknummer och

undersöknings-ID finns i databasen. Hittar databasen ett protokoll som matchar de uppgifter du angett i shapefilen blir raden godkänd och den går vidare för att kontrollera nästa rad i shapefilen. Blir alla rader i shapefilen godkända får du lov att läsa in geomterierna i databasen.

#### **Läs in geometrierna efter kontroll**

Om din shapefil är relativt liten kan kontrollen gå så pass snabbt att du får resultatet redan på sidan där du laddade upp filen. Om filen blir godkänd kan du redan vid kontrolltillfället läsa in den i databasen utan att lämna webbsidan.

Om shapefilen med dina geometrier du kontrollerar är väldigt stor kan det däremot ta långt tid att genomföra en kontroll. Tar det för långt tid att kontrollera får du istället ett meddelande om att FME-servern (som är den server som kontrollerar dina geometrier) arbetar med att kontrollera dina geometrier, och att du kommer få resultatet av kontrollen på en sida som heter 'Import historik – geometrier'. Det betyder att kontrollen av shapefilen tar så långt tid att det inte lönar sig att du sitter och väntar på importsidan på att kontrollen ska bli klar. Du kan i det här läget importera eventuella andra filer eller protokoll du har laddat upp och kontrollerat på importsidan och sedan klicka dig ut från sidan. Resultatet av kontrollen av geometrierna dyker istället upp på sidan som heter 'Import historik – geometrier' och som finns under menyknappen 'Import'.

Om du går till sidan 'Import historik – geometrier' finns där ett tabellfönster. När resultatet av en geometriimport är klar visas resultatet av kontrollen i tabellfönstret. Blev geometrierna godkända vid kontrollen finns även en liten 'Läs in' knapp i tabellen. Klicka på denna knapp för att läsa in dina geometrier. Blir filen inte godkänd i kontrollen får du istället ett meddelande om att kontrollen hittade ett fel.

<span id="page-34-0"></span>Du har 30 dagar på dig att genomföra importen innan tabellen rensas och geometrin som väntar på att importeras tas bort från servern.

### <span id="page-35-0"></span>6.4 Söka i databasen

För att söka i databasen använder du menyknappen **Sök**. Under menyknappen har du möjlighet att välja ett antal sökkategorier. Det går att söka på

Undersökning, Organisation, Vattendrag, Vandringshinder, Vägpassager och Vägtrummor.

Klicka på den sökkategori med de objekt du är intresserad av.

Du kommer nu till en sida med ett antal tomma sökfält. I dessa fält skriver du in det du vill söka efter, och inom vilket geografiskt område databasen ska leta i. Fälten varierar mellan olika sökkategorier, men det går alltid att åtminstone söka på namn eller ID-nummer på ett specifikt objekt du letar efter.

Om du inte letar efter ett speciellt objekt och hellre vill hitta alla objekt inom ett visst område kan du välja att söka fram objekt utifrån län, kommun eller HARO (Huvudavrinningsområde). Om du till exempel väljer att söka efter vandringshinder med den geografiska sökningen län: Jönköping och kommun: Eksjö, så får du upp sökresultat för alla vandringshinder som i Eksjö kommun i Jönköpings län.

Om du vill söka på ett annat geografiskt område går det även att på objekt med koordinater söka via en karta. Under de vanliga sökfälten finns ett blått fält med ett plus-tecken och texten 'Sök vattendrag/vandringshinder/vägpassager/vägtrummor via karta'. Klickar du på plus-tecknet dyker en karta upp. Zooma in kartan till den plats du vill söka inom och klicka på den gröna knappen 'Markera i kartan' som finns under kartfönstret. När du klickar på knappen ändrar den färg från grön till grå. Du kan nu klicka på kartan och, medan du håller vänster musknappen nedtryckt, dra en figur kring det område du vill söka inom för att rita upp en sökyta på kartan. För att sluta rita släpper du musknappen. Det har nu dykt upp ett gulfärgat område med röda kanter på kartan. Detta område är din sökyta. Om du nu klickar på knappen 'Sök' under kartan söker databasen efter alla objekt som finns inom den sökyta du precis har ritat upp i kartan. För att ta bort sökytan och rita en ny klickar du på knappen 'Rensa val!'. Då försvinner din sökyta från kartan, och du kan rita en ny yta.

När du har tryckt på sökknappen visas alla resultat från sökningen upp i tabellfönstret längre ner på sidan. Du kan sortera tabellen genom att klicka på tabellrubrikerna. Tabellen laddar bara in 100 resultat åt gången. Om du har fler sökresultat än så dyker en knapp som heter 'Hämta fler…' upp ovanför tabellfönstret. Varje gång du klickar på den här knappen laddas 100 sökresultat till in i tabellen.

Från sökresultatlistan kan du klicka på den gula symbolen till vänster om varje sökresultat för att ta dig vidare till just det objektets sida i databasen. Se ett exempel på en sökning efter vattendrag i figur 24.

| Län:                                                     |                                        |      | Jönköpings län<br>$\mathbf{v}$                                             |                    |                 |                  |
|----------------------------------------------------------|----------------------------------------|------|----------------------------------------------------------------------------|--------------------|-----------------|------------------|
| Kommun:                                                  |                                        |      | $\mathcal{L}$                                                              |                    |                 |                  |
| Haro:                                                    |                                        |      | ⋍                                                                          |                    |                 |                  |
| Sök vattendrag via kartan                                |                                        |      |                                                                            |                    |                 |                  |
| Sök<br>Rensa                                             |                                        |      |                                                                            |                    |                 |                  |
| Totalt 440 poster funna, de 100 första visas. Hämta fler |                                        |      |                                                                            |                    |                 |                  |
|                                                          |                                        |      |                                                                            |                    |                 |                  |
|                                                          |                                        |      |                                                                            |                    |                 |                  |
| Vattendragsnamn                                          | Vattenförekomst eller<br>övrigt vatten | Närn |                                                                            | $N -$<br>koordinat | E-<br>koordinat |                  |
| Allmäningsån nedre                                       |                                        |      | Klicka på den gula symbolen för att<br>få fram mer detaljerad information. | 6385293            | 498620          | Haronummer<br>74 |
| Alsedabäcken                                             |                                        |      |                                                                            | 6364882            | 515547          | 74               |
| Anderstorpaån                                            |                                        |      | Anderstorpaån                                                              | 6344575            | 411370          | 101              |
| Apelåsabäcken                                            |                                        |      |                                                                            | 6385270            | 425141          | 101              |
| Backebäcken                                              |                                        |      |                                                                            | 6328567            | 432010          | 98               |
| Bantabäck                                                | SE633653-141640                        |      |                                                                            | 6328199            | 462674          | 98               |

**Figur 24. Sökningar kan göras exempelvis på vattendrag. Använd wildcard.**

På objektets sida kan du på motsvarande sätt klicka på den gula symbolen för att komma till mer detaljerad information, till exempel till olika protokoll. Klicka på 'Tillbaka' om du vill ta ett steg bakåt till den förgående sidan.

#### <span id="page-36-0"></span>**6.4.1 EXPORTERA SÖKRESULTAT TILL EXCEL**

Längst ner på söksidan under tabellfönstret finns en knapp som heter **'Exportera sökresultat till excel'** (figur 25). Om du klickar på den här knappen får du möjlighet att ladda ner sökresultaten som en .xls-fil till din dator. Denna kan öppnas i Microsoft Excel eller liknande tabellhanteringsprogram som stödjer filtypen.

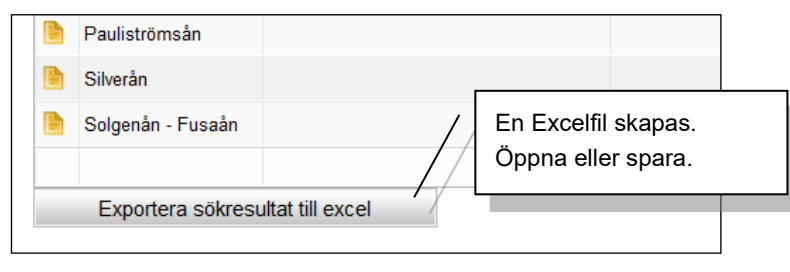

<span id="page-36-1"></span>**Figur 25. Sökresultatet kan exporteras som en .xls-fil.** 

### 6.5 Exportera rådata ur databasen

I nuläget är det inte uppenbart hur du exporter rådata (ren protokolldata) ur databasen eftersom den funktionen är ett senare tillägg i databasen. Det finns ingen unik och specifik exportfunktion för denna typ av exporter.

För att ta ut protokolldata för, till exempel, ett vattendrag måste du gå till det objektets sida i databasen. Längst ner på det objektets sida finns en knapp som heter 'Exportera Protokolldata till excel'. Klickar du på den här knappen får du möjlighet att ladda ner protokolldata för det vattendraget till din dator i form av en .xls-fil. Denna .xls-fil innehåller all protokolldata som finns inmatad på just det vattendraget.

Ibland kanske du istället vill göra en export med en större geografisk utbredning, till exempel ett län, och då är det mycket opraktiskt att gå in på ett vattendrag i taget för att exportera data. För att kunna ta ut data för ett större område kan du gå tillbaka till söksidan och exportfilen av sökresultat (punkt 6.4.1). I denna fil finns en sammanställning av rådata från alla de objekt som dök upp i sökresultatlistan.

Det betyder att om du som exempel vill få ut alla vandringshinder i Jönköpings län, så ska du

- 1. gå till rätt sökfunktion i databasen (i det här fallet den för Vandringshinder)
- 2. i sökfältet 'Län' välja "Jönköpings län". Du behöver inte fylla i några andra fält om du inte vill precisera din sökning ännu mer.
- 3. Klicka på knappen 'Sök'
- 4. När sökningen är klar, klicka på knappen 'Exportera sökresultat till excel' längst ner på sidan och spara ner filen till din dator.
- 5. Om du öppnar filen ser du att den innehåller alla vandringshinder som fanns med i sökresultatlistan, och visar den protokolldata som finns kopplad till varje vandringshinder.

**Kom ihåg att du i filen får med data från alla protokoll som finns inlagda på ett vandringshinder (och andra objekt).** Om ett vandringshinder har ett gammalt protokoll och ett nytt protokoll inlagt i databasen kommer det vandringshindret att ligga inlagd på två rader i filen, en rad för varje protokoll. Vill du bara ha en lista med det senaste protokollet för varje vandringshinder måste du i Excel (eller motsvarande program du använder) ta bort dubblettraden med det äldsta inventeringsdatumet. Det går inte att sortera bort gamla protokoll från filen innan du exportera den från databasen.

### <span id="page-38-0"></span>6.6 Hur du använder kartan

Kartapplikationen i databasen är en funktion som infördes i databasen år 2021. Du når kartan genom att klicka på menyknappen **Karta** (figur 26). Menyknappen är alltid synlig oavsett vilken sida på databasen du befinner dig på och oavsett om du är inloggad eller inte.

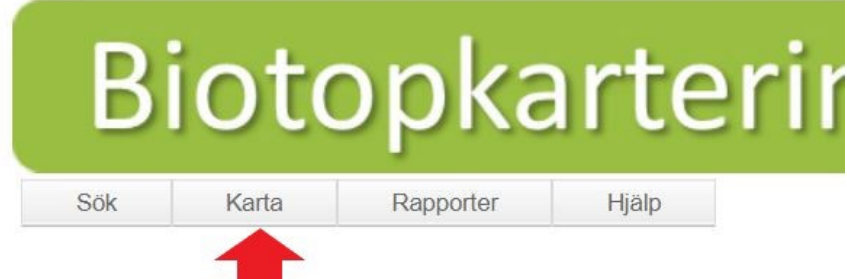

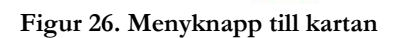

Kartan du öppnar när du klickar på menyknappen är en fristående kartapplikation som öppnas i en egen flik i din webbläsare. Att kartan är fristående innebär att du tekniskt sett lämnar databasens webbplats när du öppnar kartan, och därför inte ser några menyknappar eller liknande som finns i databasen i den nya kartfliken. Det kan vara bra att fortsätta ha den gamla fliken med databasens webbplats öppen för att snabbt hitta tillbaka till databasen från kartan.

I kartan hittar du de olika kartlagrena i listan till höger i fönstret (figur 27).

- För att expandera ett grupplager för att visa vilka lager som ingår i gruppen klickar du på den lilla pilen till vänster om grupplagret. Namnet på ett grupplager är skrivet i **fet stil** för att särskilja dem från vanliga lager.
- För att visa symbolbetydelsen för ett lager klickar du på den lilla pilen bredvid namnet så att kartsymbolerna visas under.
- För att visa ("tända") ett lager bockar du i rutan till vänster om namnet. Klickar du i rutan som finns vid ett grupplager visar du alla skikt som finns i det grupplagret.
- För att dölja ett lager i kartan bockar du ur den lilla rutan bredvid namnet.

Kartlagren består av lager från Biotopkarteringsdatabasen och ett antal hjälplager som hjälper dig att tolka biotopkarteringsdata och förbereda inventeringar.

Lagren med data från Biotopkarteringsdatabasen finns i grupplagret **Biotopkarteringsdatabasen**. Där finns följande lager från databasen:

- Vattendrag
- Protokoll A, samtliga inventerade sträckor, punkter
- Protokoll A, samtliga inventerade sträckor, linjer
- Protokoll A, samtliga inventerade sträckor, ytor
- Bestämmande sektioner
- Knickpoints och Knickzones
- Vandringshinder
- Vägpassager
- Vägtrummor

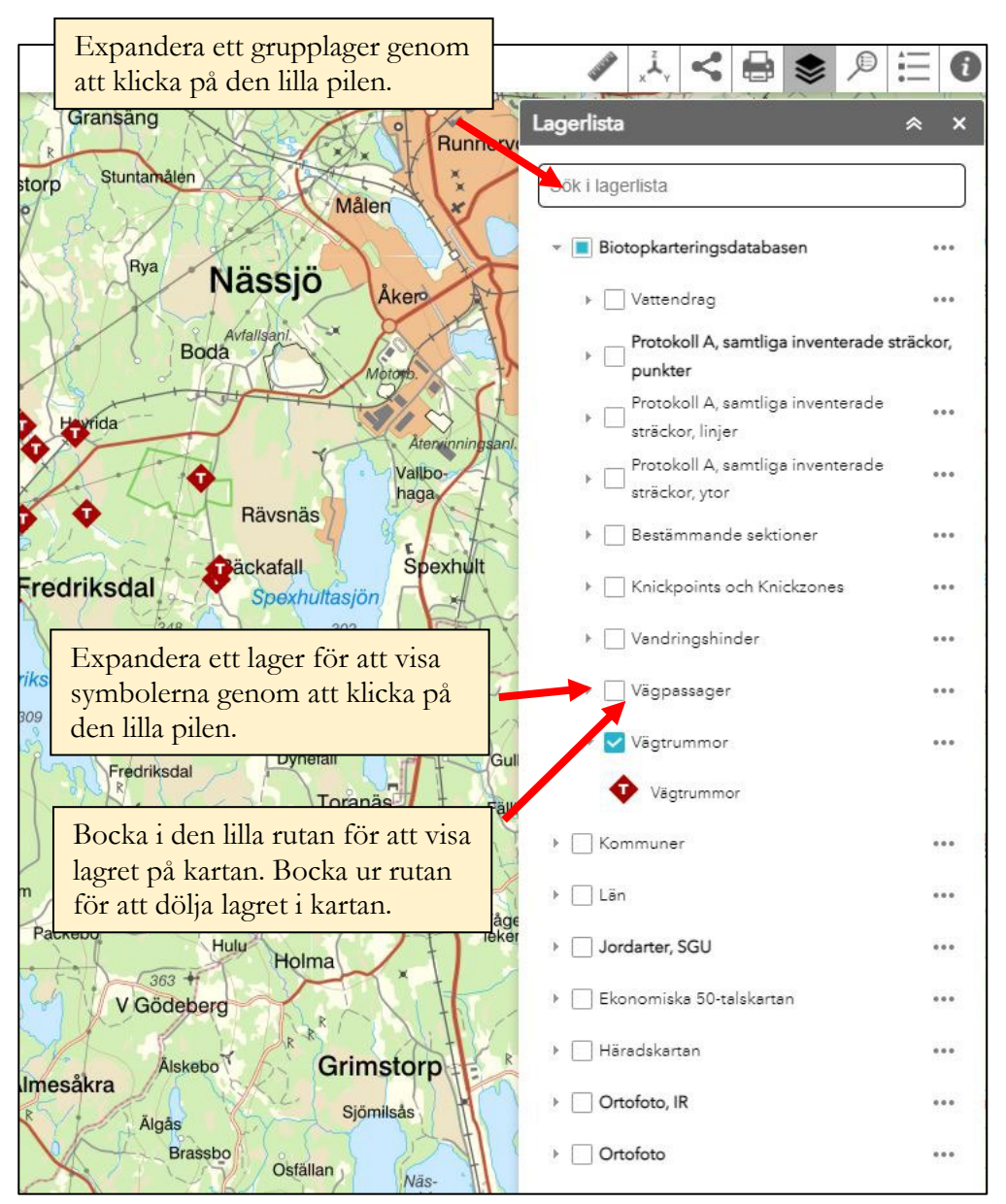

**Figur 27. Kartan med kartlager**

Utanför grupplagret med data från databasen finns ett antal hjälplager från andra källor, bland annat olika flygfoton, historiska kartor och jordlager.

Om du visar ett lager från databasen på kartan kan du också klicka på en av punkterna eller linjerna i kartan för att få upp en liten informationsruta om just det objektet. I informationsrutan finns den viktigaste sammanfattande information från databasen om objektet, bland annat namn, ID-nummer, inventeringsdatum och vissa biotopkarteringsdata. Som exempel, för vandringshinder visas hur stor passerbarhet vandringshindret har för olika fiskarter. Vill du ha mer data eller besöka objektets sida i databasen kan du gå längst ner i informationsrutan och klicka på länken i fältet 'Objektlänk' (figur 28). Då öppnas det objektets protokollsida i databasen i en ny flik i din webbläsare, och där kan du hitta all data som finns inmatad i det protokollet.

Viktig information om du är Länsstyrelse-användare och arbetar med kartan i Test-miljön! Om du arbetar i Test-miljön innehåller kartan i den miljön objekt som finns i testdatabasen, och stämmer alltså inte helt och hållet med den karta som finns i produktionsmiljön. Först vid nästa ordinarie uppdatering i databasen uppdateras testdatabasen med samma data som finns i den riktiga databasen. Kartan i Test-miljön synkas med data i testdatabasen varje natt.

Klickar du på ett objekt i kartan i Test-miljön går objektlänken i rutan till motsvarande objektsida i Test-miljön.

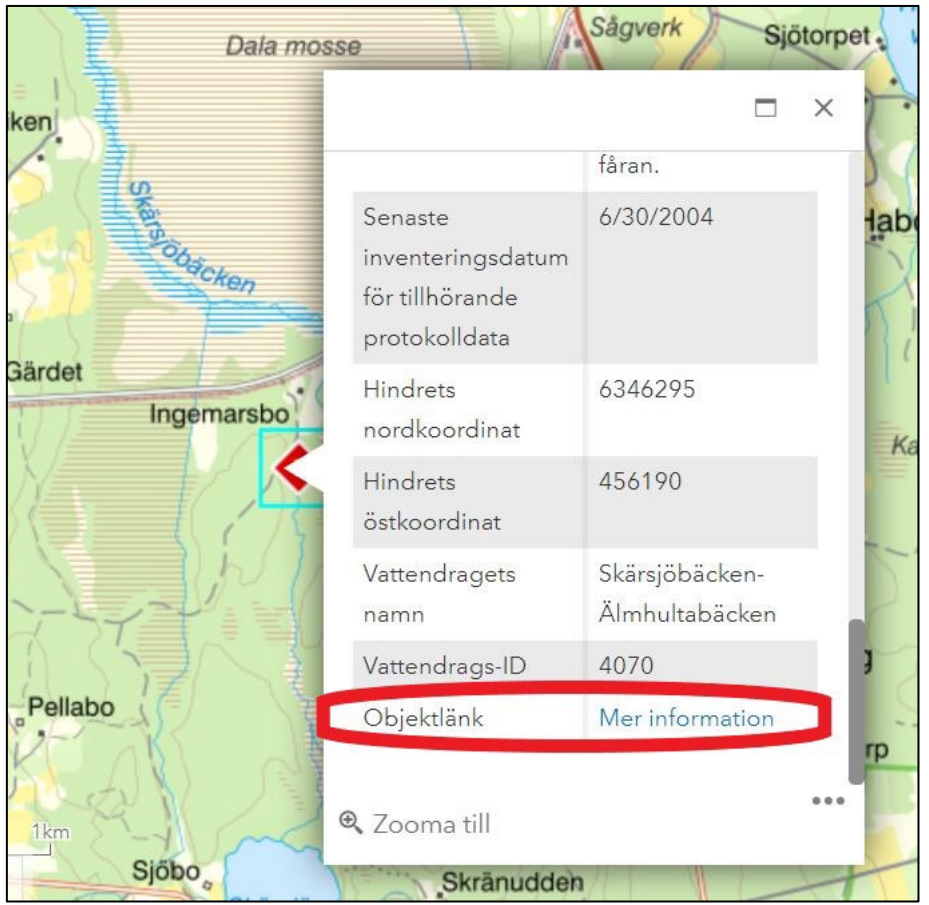

**Figur 28. Klicka på länken vid fältet 'Objektlänk' för att komma till objektets protokoll i databasen.**

#### <span id="page-40-0"></span>**6.6.1 LADDA NER DATABASENS KARTLAGER FRÅN LÄNSSTYRELSENS GEODATA-KATALOG**

Om du vill ha tag på egna digitala kopior av databasens kartlager, till exempel om du vill ladda ner dem på din dator för att använda dem i ett GIS-program, så kan du ladda ner kartlagren från Länsstyrelsernas Geodatakatalog. Det finns ingen länk du kan följa från databasen till geodatakatalogen, men det bästa sättet att hitta dit är att besöka din lokala Länsstyrelses webbplats och söka på frasen "Karttjänster och geodata". På sidan med (ofta) samma namn finns en länk till Geodatakatalogen.

Väl i Geodatakatalogen söker du på "Biotopkarteringsdatabasen", och samma kartlager som finns i kartan dyker upp som objekt i sökresultatlistan och är tillgängliga för dig att ladda ner som shapefiler. Lagren från databasen börjar med "LST" i namnet. Ibland finns det lokala skikt med biotopkarteringsdata upplagda i databasen och som inte kommer från vår databas, men dessa börjar alltid med "Lst+länsbokstav", till exempel "LstF" för lokala skikt i Jönköpings län. Vill du vara säker på att ladda ner ett skikt med data som regelbundet har uppdateras från Biotopkarteringsdatabasen och som innehåller data från hela landet ska du inte välja en av de skikt som innehåller en länsbokstav.

**Kom ihåg att nerladdade kopior av kartlagren som är sparade på din dator inte uppdateras med nya data från databasen efter det att du laddad ner dem.** Nerladdade kartlager är en ögonblicksbild av den data som finns i databasen vid det tillfället då du laddad ner dem. Ju längre tiden går kommer de kartlager du har laddat ner och den data som finns i databasen att skilja sig åt allt eftersom data i databasen ändras. För att uppdatera dina kartlager med nya data från databasen behöver du med jämna mellanrum gå in i Geodatakatalogen och ladda ner kartlagren på nytt till din dator.

### <span id="page-41-0"></span>6.7 Skapa rapporter

**OBS! Rapporterna är inte uppdaterade för Protokoll A som gjorts enligt biotopkarteringsmetoden från 2017. Det är alltid bra att kontrollera att rapporten du tar fram faktiskt innehåller den data du är intresserad av.**

Rapportfunktionen i databasen är ett verktyg för att ta fram statistik ur databasen. Rapporterna delas upp i typ av rapport och på det geografiska området du är intresserad av.

Det finns tre olika typer av rapporter i databasen:

• **Vattenbiotop/Protokoll A** Denna rapport innehåller statistik över vanlig biotopkarteringsdata av vattendrag.

#### • **Strandbiotoper/Protokoll B**

Denna rapport innehåller statistik över omgivning och närmiljö som har matats in med protokoll B för biotopkarteringsmetoden från 2002 (metoden från 2017 använder inte protokoll B).

#### • **Vandringshinder/Protokoll D, Vägpassager/Protokoll E**

Denna rapport tar ut statistik för alla vandringshinder och vägpassager inom ett område, oavsett vilken metod som har använts.

Varje rapport kan sedan sorteras på olika geografiska indelningar.

- **Haro** (Huvudavrinningsområde) och **Län**. Minst en av dessa är obligatoriska val när du tar fram en rapport.
- **Vattendrag** Ange det vattendragsnamn du vill ta fram statik för.

### • **Vattenförekomst**

Vet du inte vattendragets namn eller om du är intresserad av ett vattendrag som är en specifik vattenförekomst kan du ange SE-nummer för vattenförekomsten här.

#### • **Närmaste vattenförekomst**

Vattendraget du vill ha statistik för kanske inte är en riktig vattenförekomst, eller så är du intresserad av vattendrag som mynnar ut i en specifik vattenförekomst, och då kan du ange SE-nummer för den närmaste nerströms vattenförekomsten.

#### • **Undersökningsnamn**

Ta fram statistik för den data som matats in i en specifik undersökning inom det geografiska område du har valt. Väljer du inget undersökningsnamn får du statistik från alla undersökningar som genomfört inom det geografiska området du har valt.

För att skapa rapporter ska du gå till menyknappen **Rapporter**. Under den menyknappen ska du välja vilken typ av rapport du vill ta fram (figur 29).

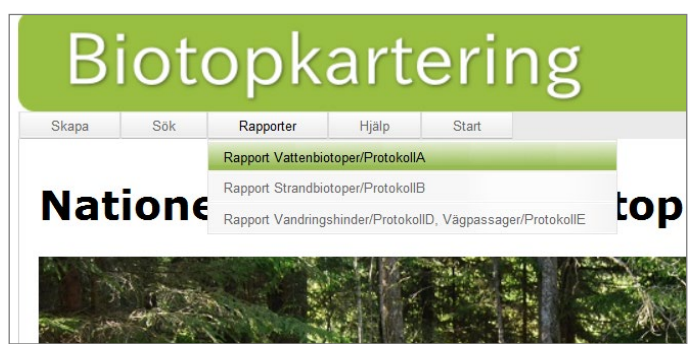

**Figur 29. Klicka på menyknappen 'Rapporter' och välj sedan den typ av rapport du vill göra.**

När du har valt en rapporttyp kommer du till söksidan där du ska välja geografiskt område för din rapport. Du ska alltid börja med att välja vilket huvudavrinningsområde (Haro) eller län du vill söka i. När du har valt någon av dessa kan du gå vidare och välja vattendrag, vattenförekomst, närmaste vattenförekomst och undersökningsnamn.

När du har valt geografiskt område klickar du på knappen 'Visa rapport' längre ner på sidan. Då skapas rapporten och visas i en egen ruta under sökrutan. Här visas all data i rapporten upp i webbläsaren, men du kan också välja att ladda ner rapporten som en Excel-, PDF- eller Word-fil till din dator. Det gör du genom att klicka på den lilla "sparasymbolen" i rapportrutans översta kant (figur 30).

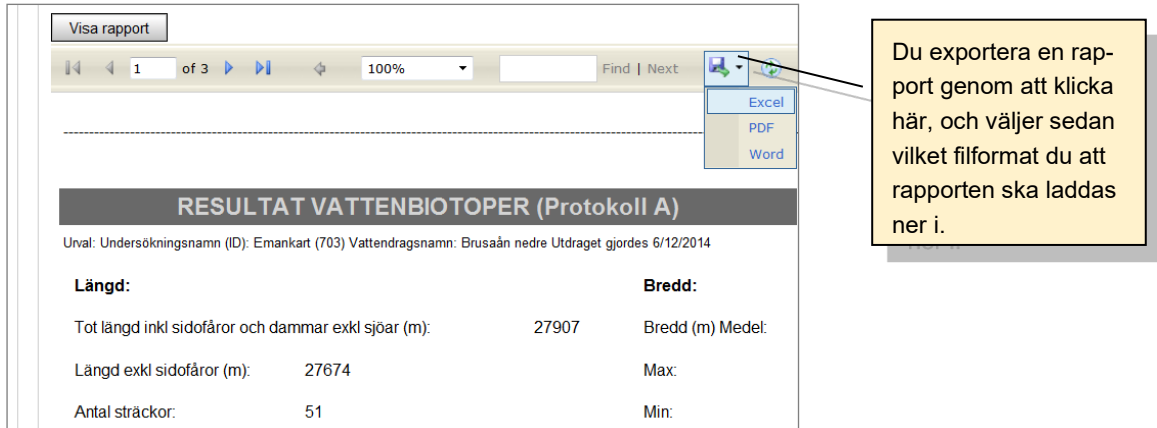

**Figur 30. Rapporten kan exporteras och sparas ner som Excel-, PDF- eller Wordfil.** 

### <span id="page-43-0"></span>6.8 Använda Hjälpmenyn

Under menyknappen **Hjälp** hittar du flera länkar som leder dig till information om databasen, biotopkartering och webbplatsen. Under menyknappen finns följande val:

#### • **Vad är Biotopkarteringsdatabasen?**

Denna länk leder dig till en sida som berättar mer om vad databasen är för något, vem som sköter den och vad den innehåller.

#### • **Vad är biotopkartering?**

Här får du mer information om vad biotopkartering är för något och vad biotopkarteringsdata kan användas till.

#### • **Användarmanual och importfiler**

Här hittar du manualer till databasen och de importfiler du behöver för att kunna importera data till databasen med hjälp av importmallar.

#### • **Digital insamling av data**

Här hittar du information och tips om hur du samlar in biotopkarteringsdata digitalt i fält.

#### • **Historik**

Information om versioner och uppdateringar.

#### • **Tillgänglighetsredogörelse**

Tillgänglighetsredogörelsen beskriver hur Biotopkarteringsdatabasen uppfyller lagen om tillgänglighet till digital offentlig service, de brister för tillgänglighet vi redan känner till på webbplatsen och var du ska vända dig för att rapportera fler brister som inte redan står med i listan.